# MyFab LIMS

Quick Guide Tool Responsible/ Instructor ver 2.0 Anette Frid

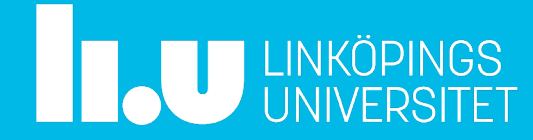

## http://lims.ifm.liu.se

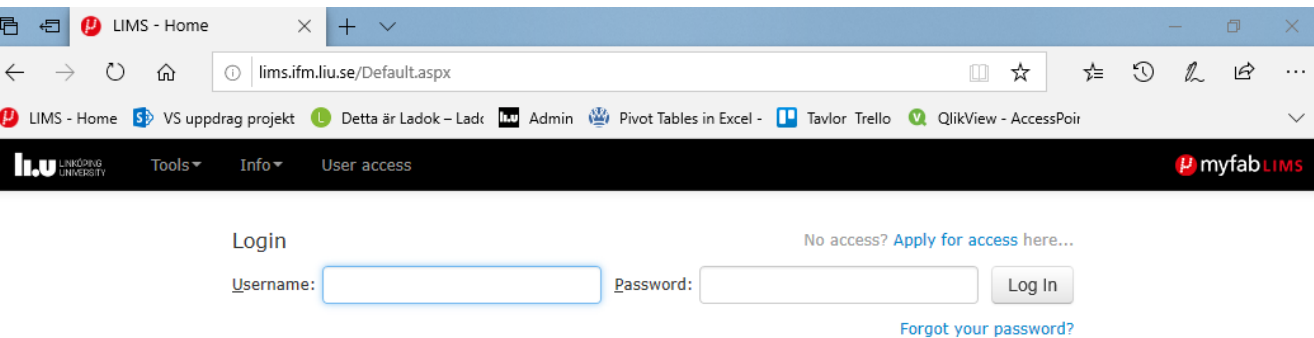

Welcome to LIMS at Linköping University, Department of Physics, Chemistry and Biology  $(IFM)$ 

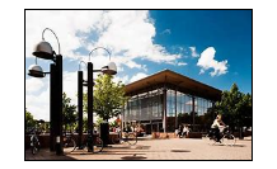

This is the booking system for the laboratory equipment at IFM Linköping University. You can view Tools and Info without logging in. New users should apply for access by filling in the application form (or choose 'User Access'). This requires that you work for Linkoping University or an organization which has an equipment user agreement with Linkoping University.

If you have technical problems or questions about Myfab LIMS please contact:

mailto: LIMS-IFM-Admin@groups.liu.se

Thomas Lingefelt, 013-28 1673

Anette Frid, 013-28 2799

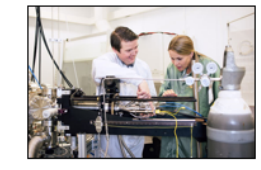

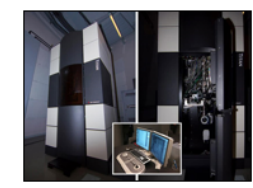

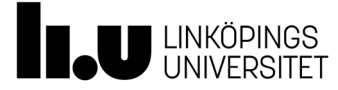

## Roles and responsibilities

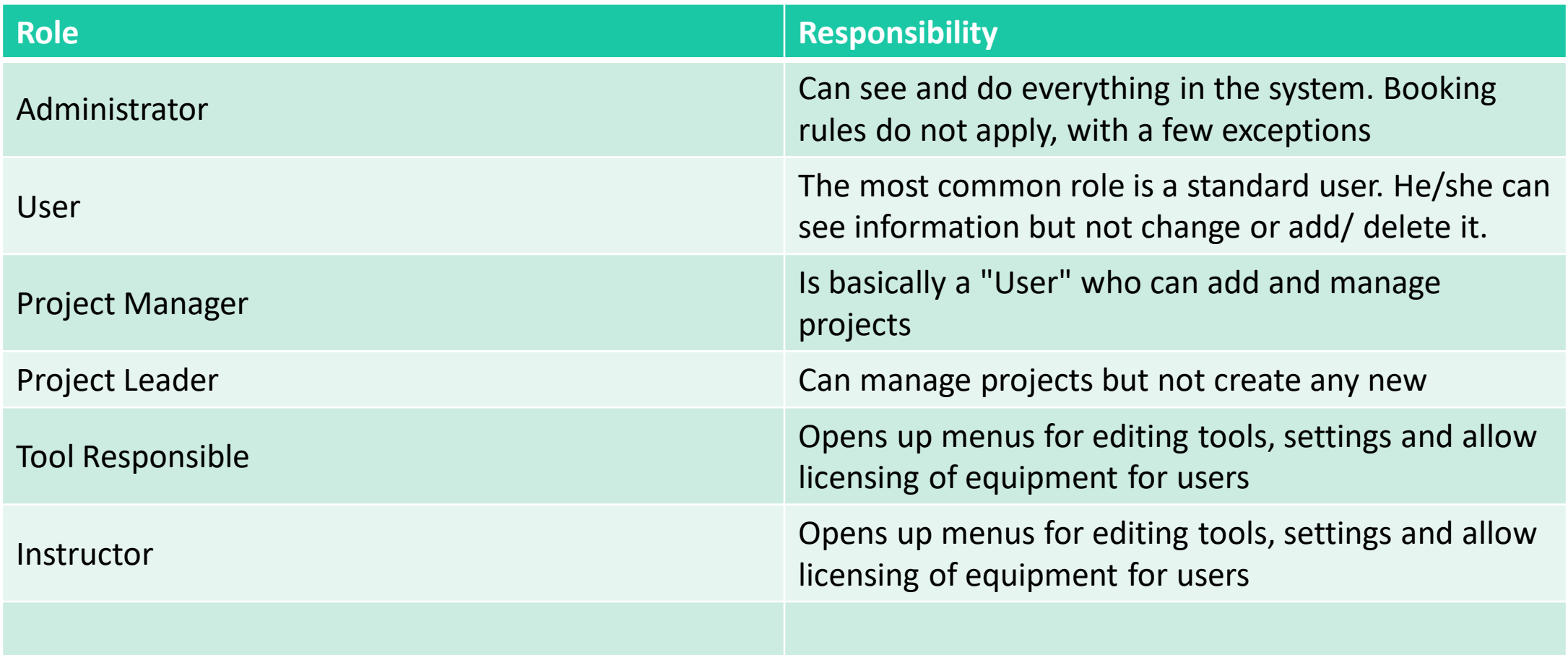

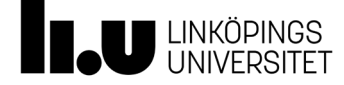

## Glossary

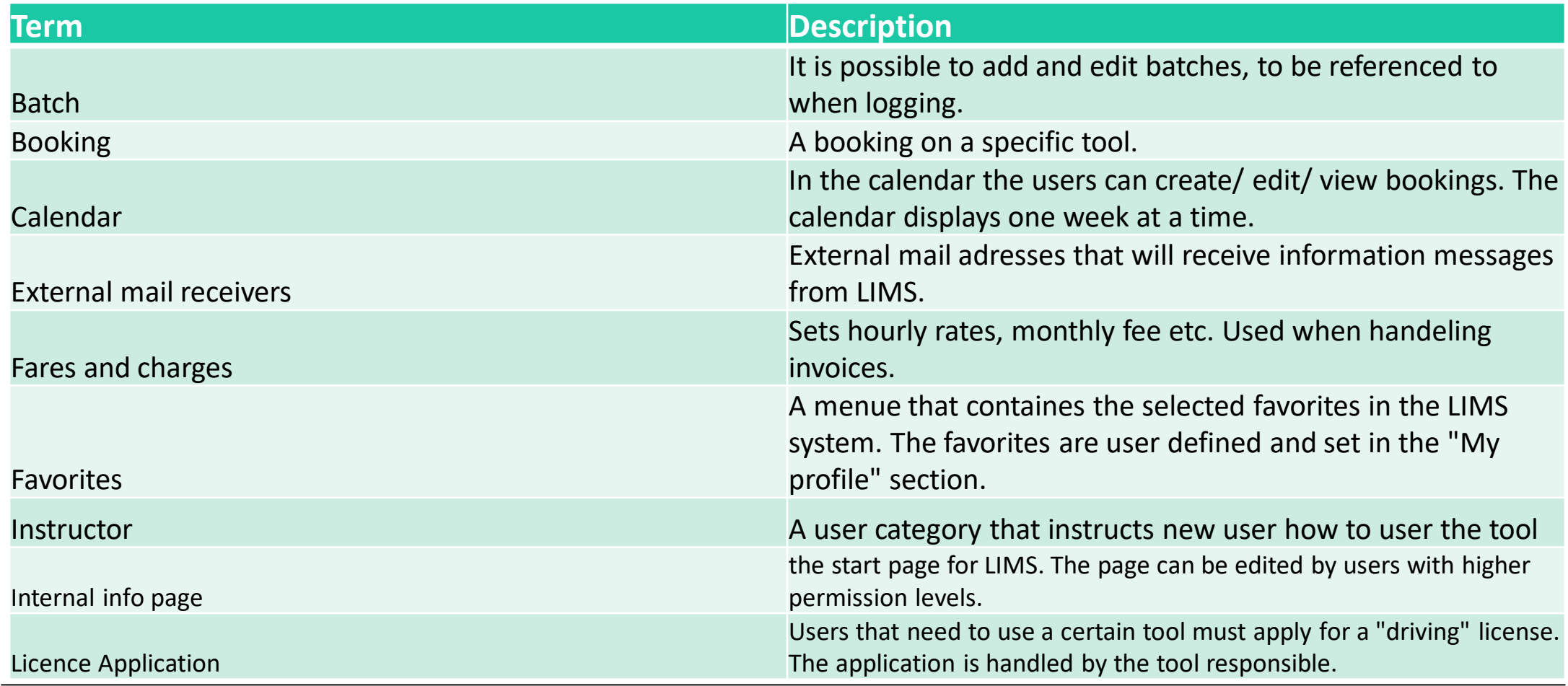

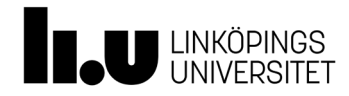

## Glossary ….

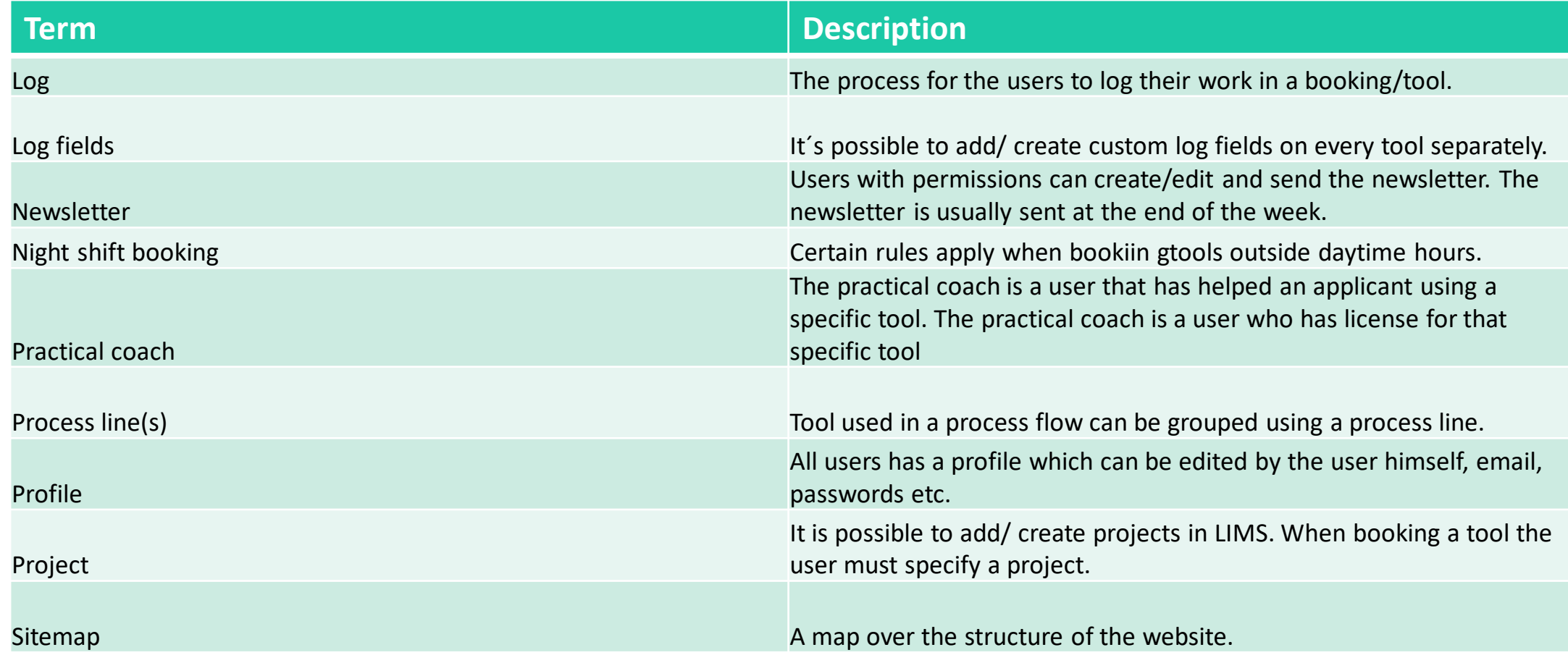

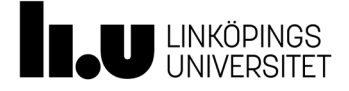

## Glossary….

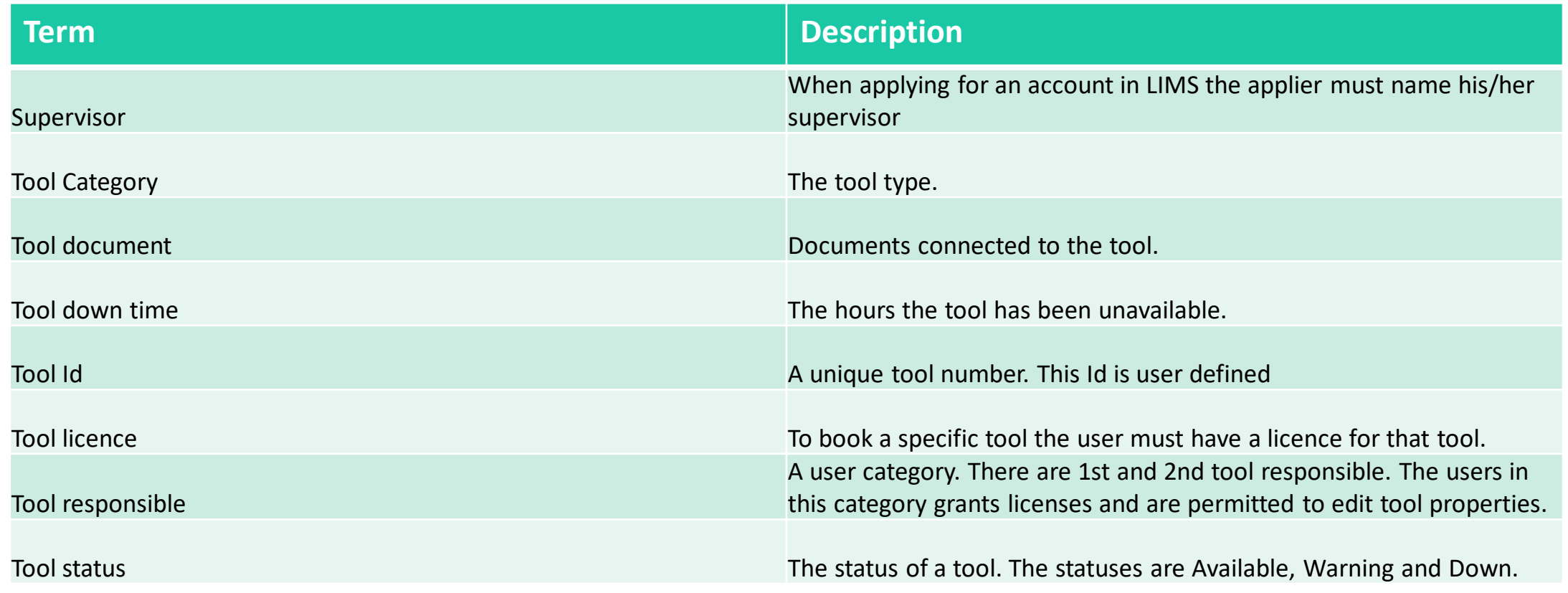

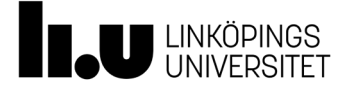

HowTo……….

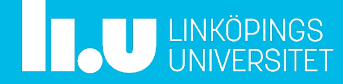

The roles "Tool Responsible" and "Instructor" opens up menues for editing tools, settings and allow licensing of equipment for users.

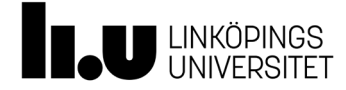

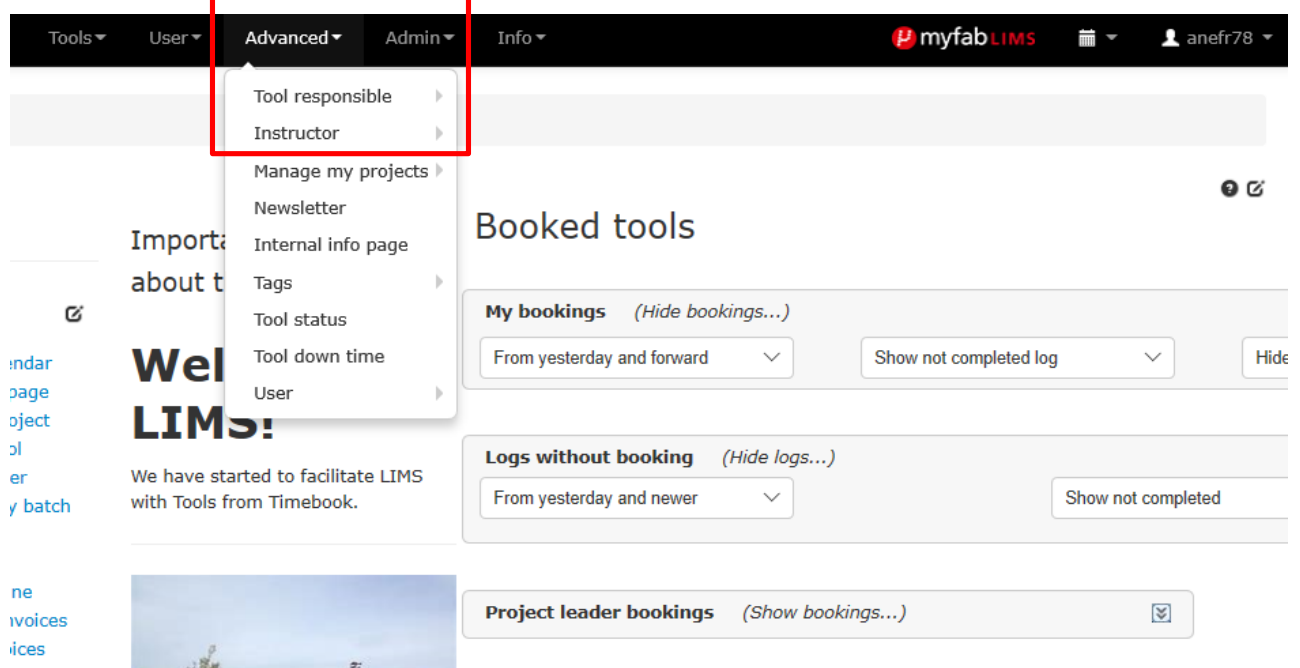

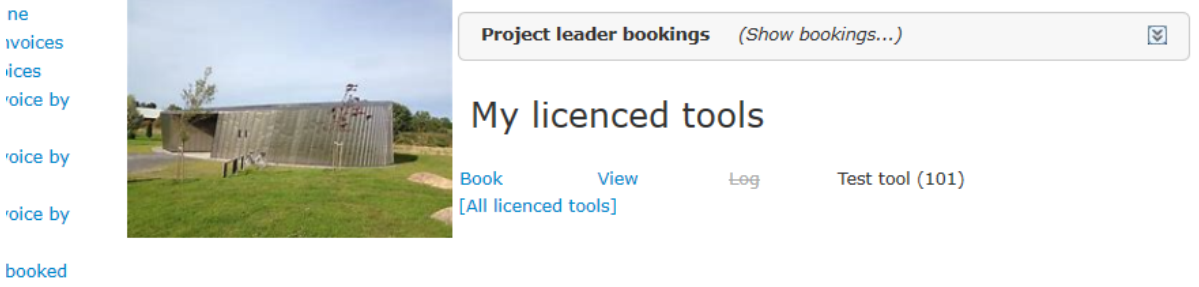

- As Tool Resposible you find all menues under Advanced>Tool Responsible.
- As Instructor you find all menues under Advanced>Instructor

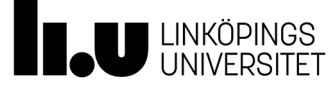

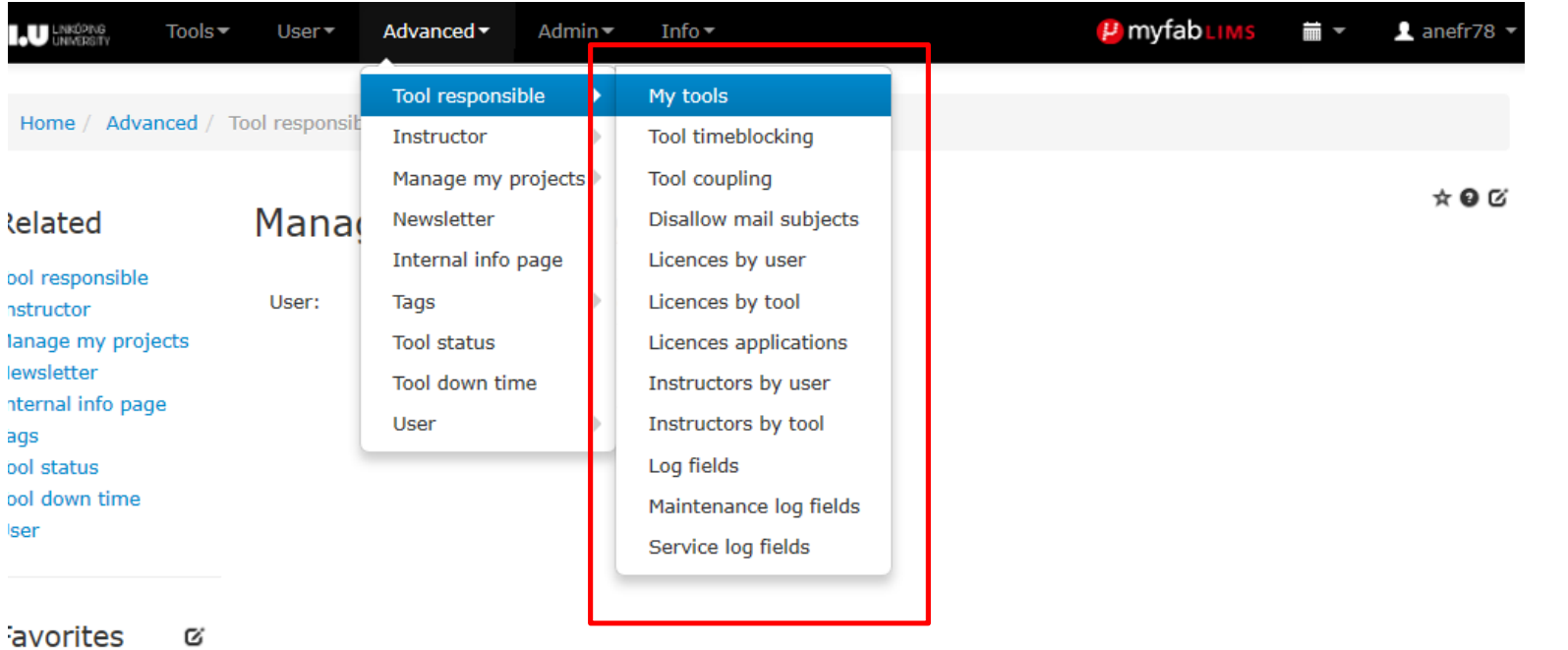

- There are several menues under Tool Responsible

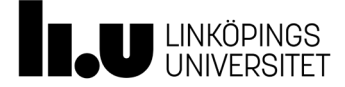

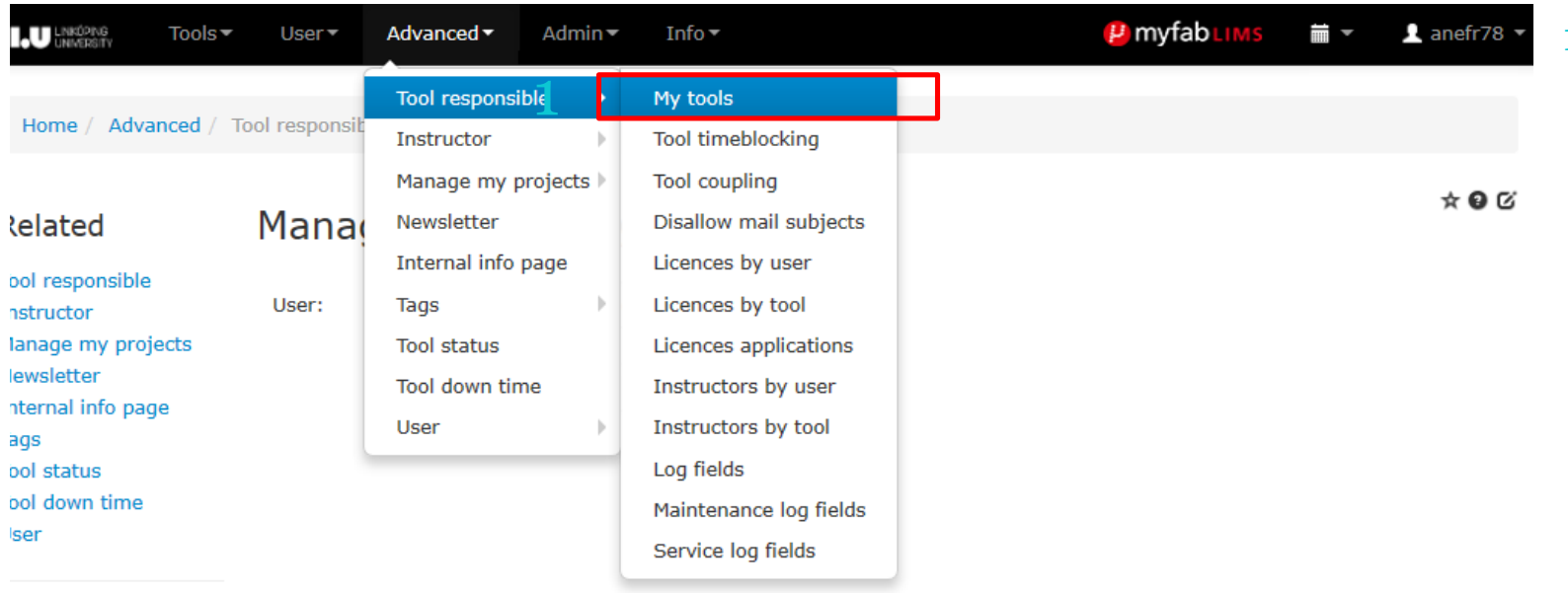

avorites Q 1. My tools: The page displays a list with the tools under the responsibility of the logged in user. The user also have the possibility to do some actions related to the tools in the list, edit, view, to perform logging, to set a service message and to set a general message.

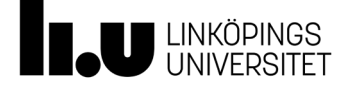

#### My tools

#### Add/remove filters (0 of 33 filters chosen)

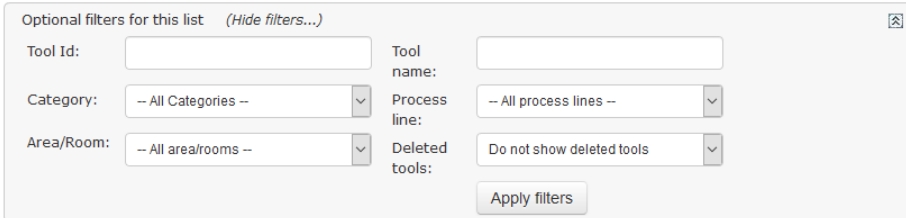

#### Add/remove columns (7 of 33 columns chosen)

1. My tools: The page displays a list with the tools under the responsibility of the logged in user. The user also have the possibility to do some actions related to the tools in the list, edit, view, to perform logging, to set a service message and to set a general message.

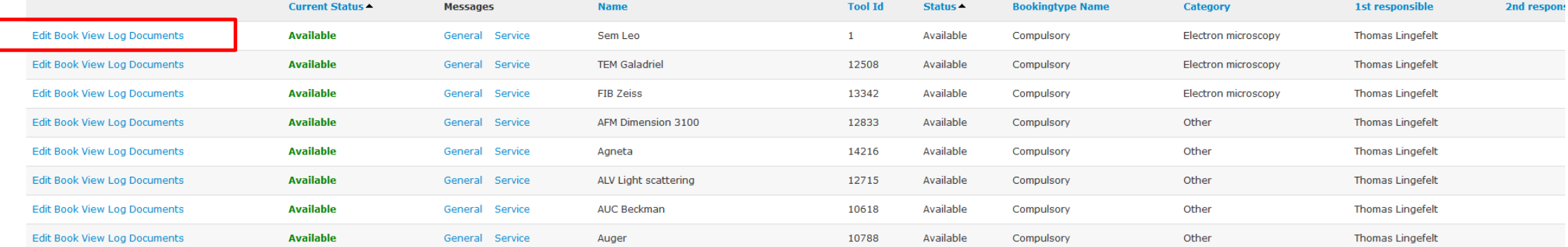

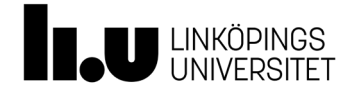

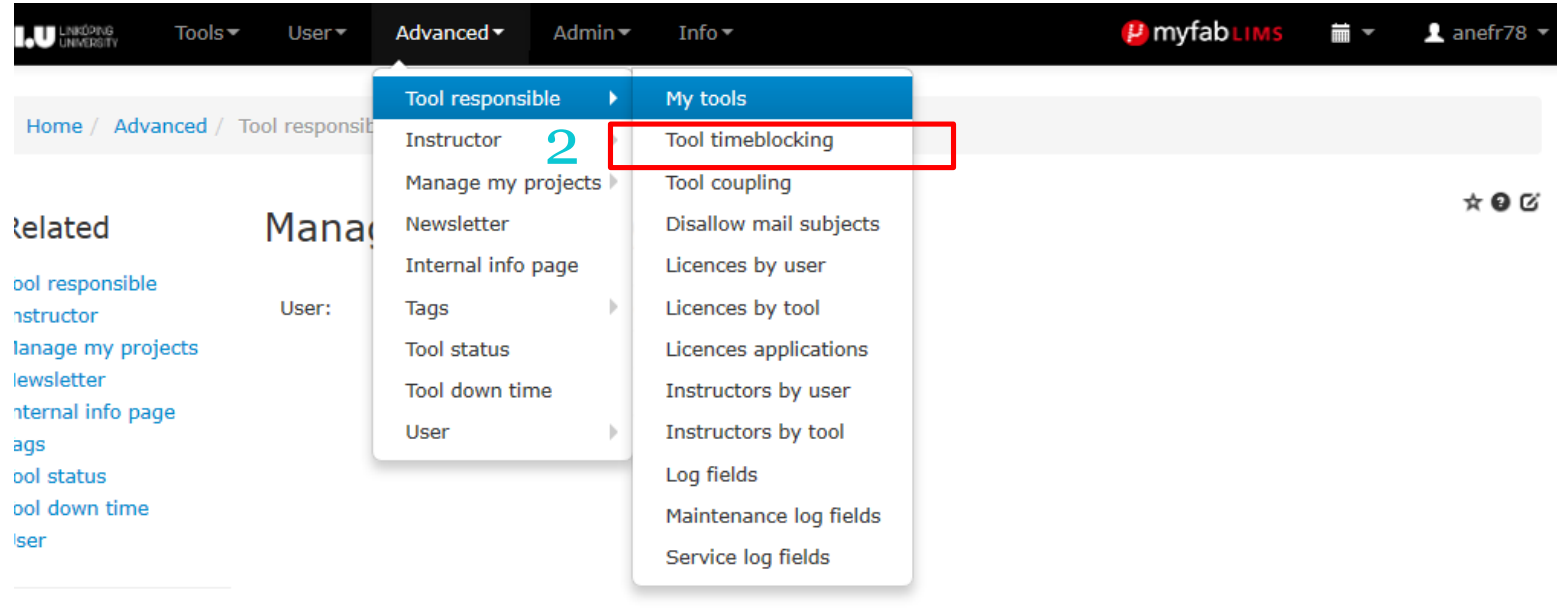

2. Tool timeblocking: The page for tool time blocking enables the tool responsible to block bookings on a tool during certain times. <sup>2</sup>

avorites Ø

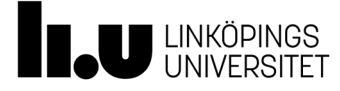

#### Block booking intervalls on tool

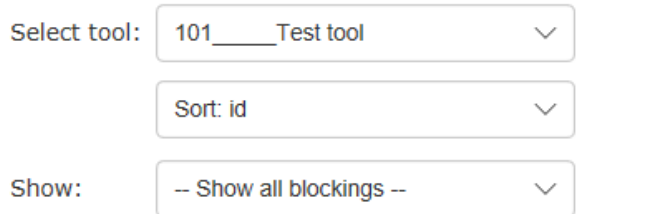

#### Add new blocking for Test tool

#### Add/remove columns (10 of 10 columns chosen)

2. Tool timeblocking: The page for tool time blocking enables the tool responsible to block bookings on a tool during certain times.

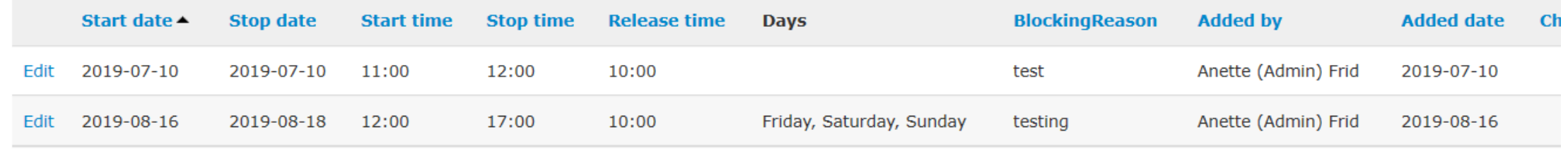

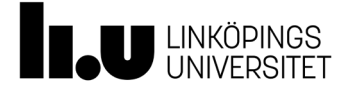

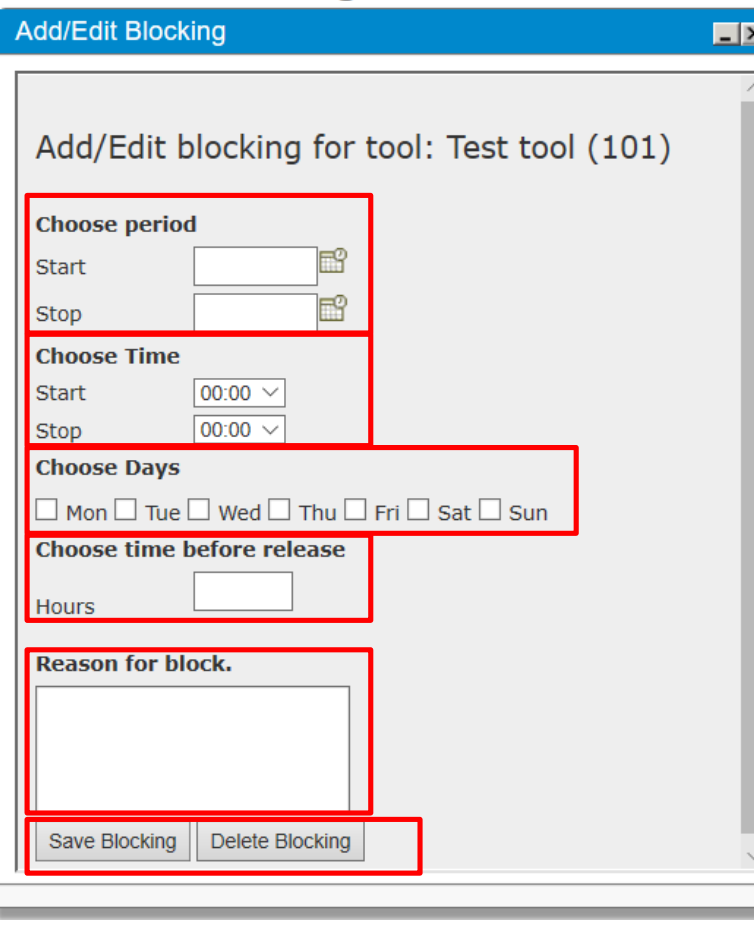

**Choose Period:** Specifies a time period during which the specified blocking will be active.

**Choose Time:** Specify a time during the day when the tool is blocked from being booked.

**Choose day:** Specifies the days in the week when the block will be released.

**Choose time before release:** Specifies how many hours before the specified tme the booking block will be released.

**Reason for block:** Specify the reason

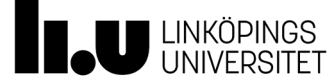

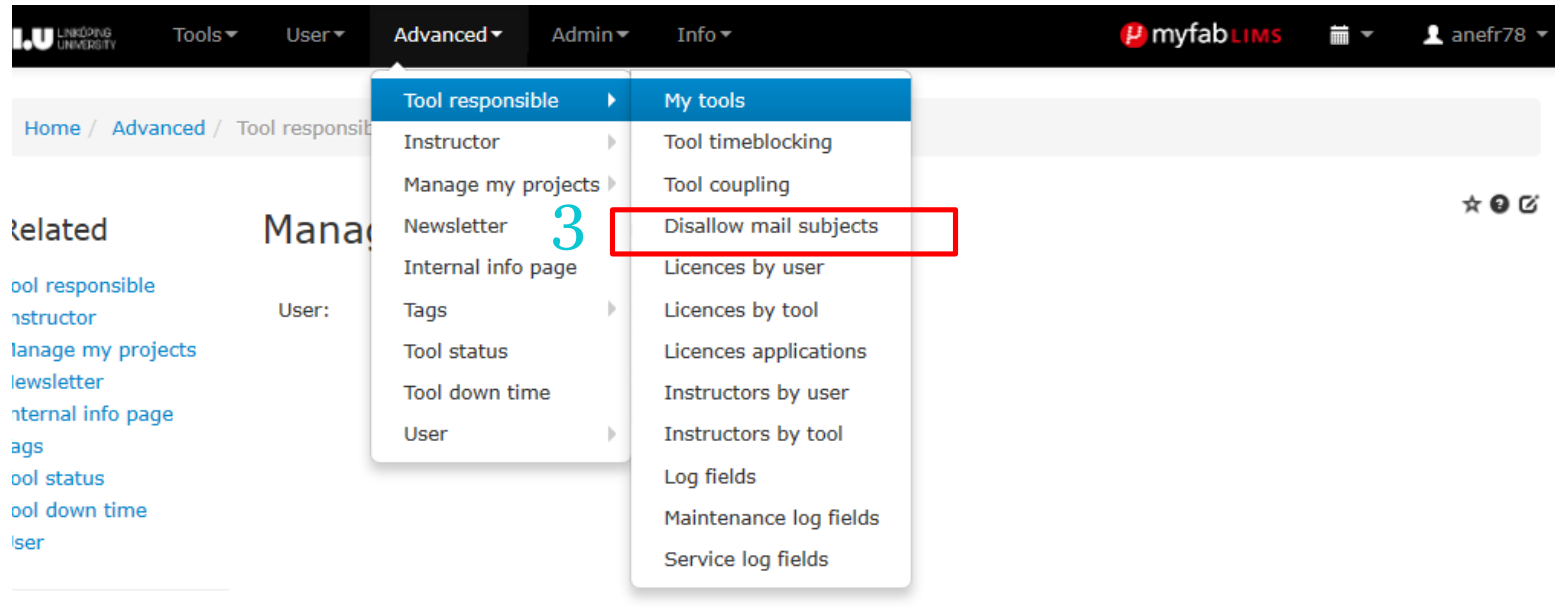

avorites Ø 3. Disalow mail subjects: When a booking is cancelled it´s possible to send a mail with the subject

"booking cancelled". The list enables the tool responsible to allow or disallow mail with the subject "booking cancelled" when a booking has been cancelled.Toggle between enabling and disabling this feature by clicking True/False in the "Allow" column.

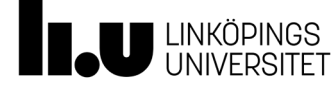

Home / Advanced / Tool responsible / Disallow mail subjects

 $\checkmark$ 

#### Allow/Disallow mail subject "booking cancelled"

**Electron microscopy** 

#### Add/remove columns (5 of 7 columns chosen)

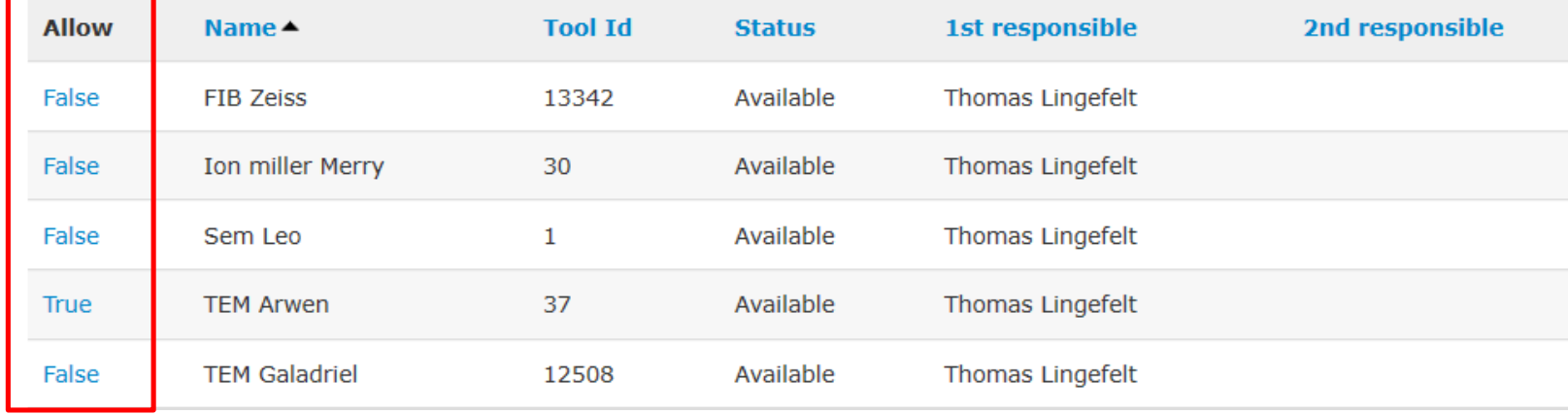

3. Disalow mail subjects: When a booking is cancelled it´s possible to send a mail with the subject "booking cancelled". The list enables the tool responsible to allow or disallow mail with the subject "booking cancelled" when a booking has been cancelled.Toggle between enabling and disabling this feature by clicking True/False in the "Allow" column.

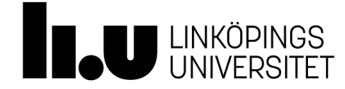

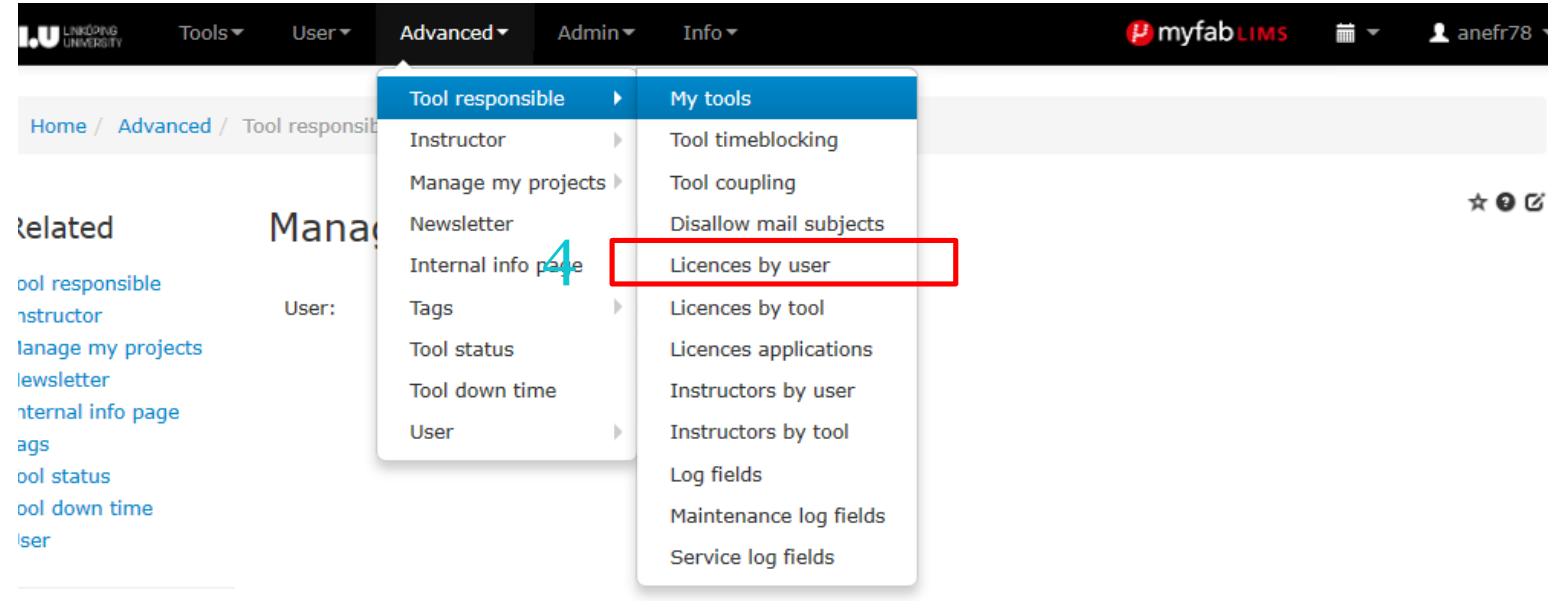

4. Licences by user: In this page a tool responsible manages licenses for using tools. This is done by selecting user and adding/removing licenses for different tools.

avorites Ø

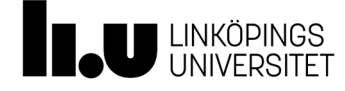

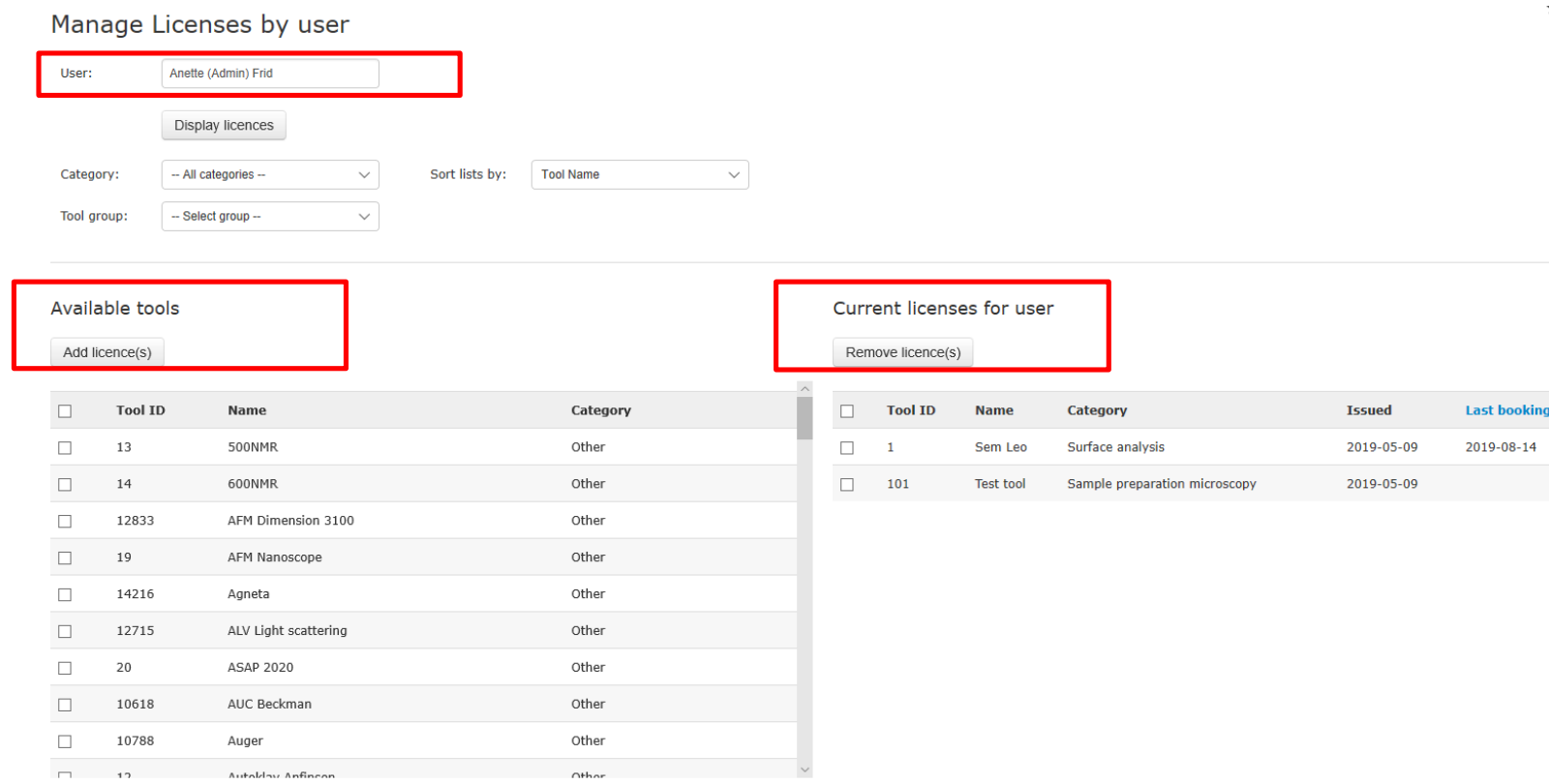

\***4**. Licences by user: In this page a tool responsible manages licenses for using tools. This is done by selecting user and adding/removing licenses for different tools.

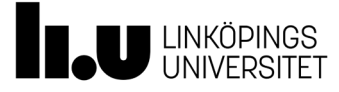

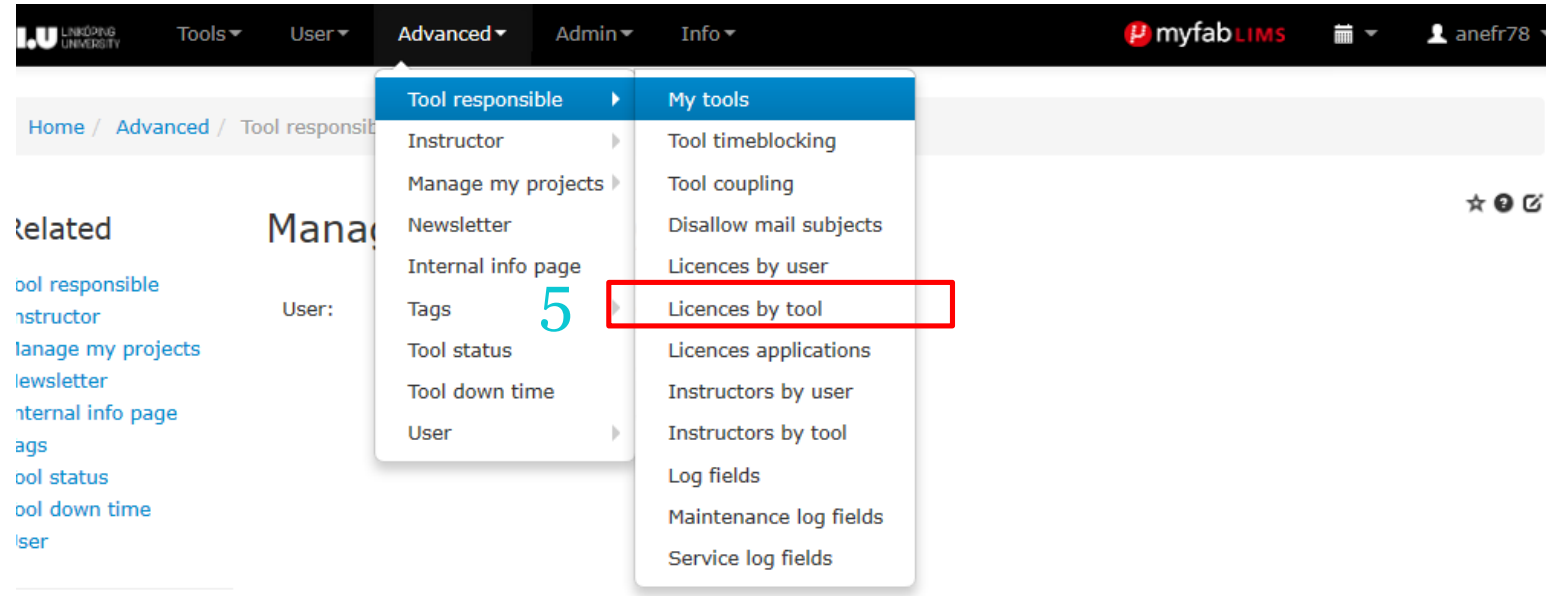

5. Licences by tool: In this page a tool responsible manages licenses for using tools. This is done by selecting a tool and

adding/removing licenses for different users.

avorites Ø

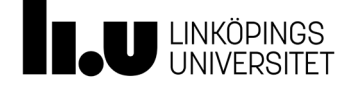

#### Manage licenses by tool

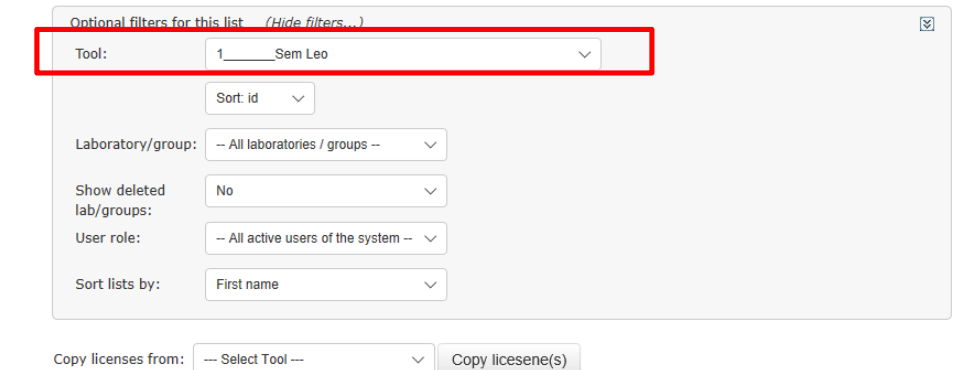

 $\star \bullet \texttt{G}$ 

5. Licences by tool: In this page a tool responsible manages licenses for using tools. This is done by selecting a tool and adding/removing licenses for different users.

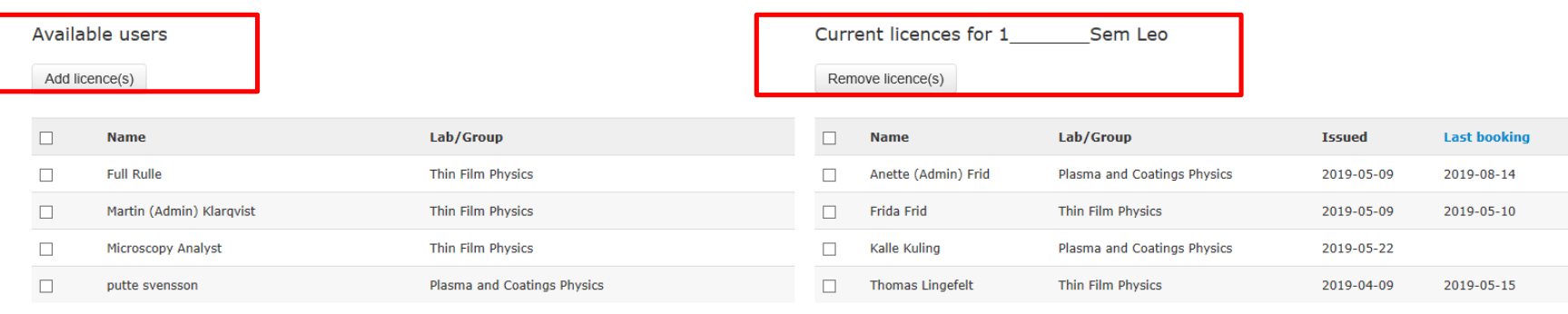

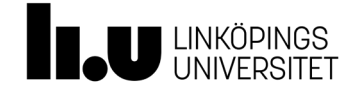

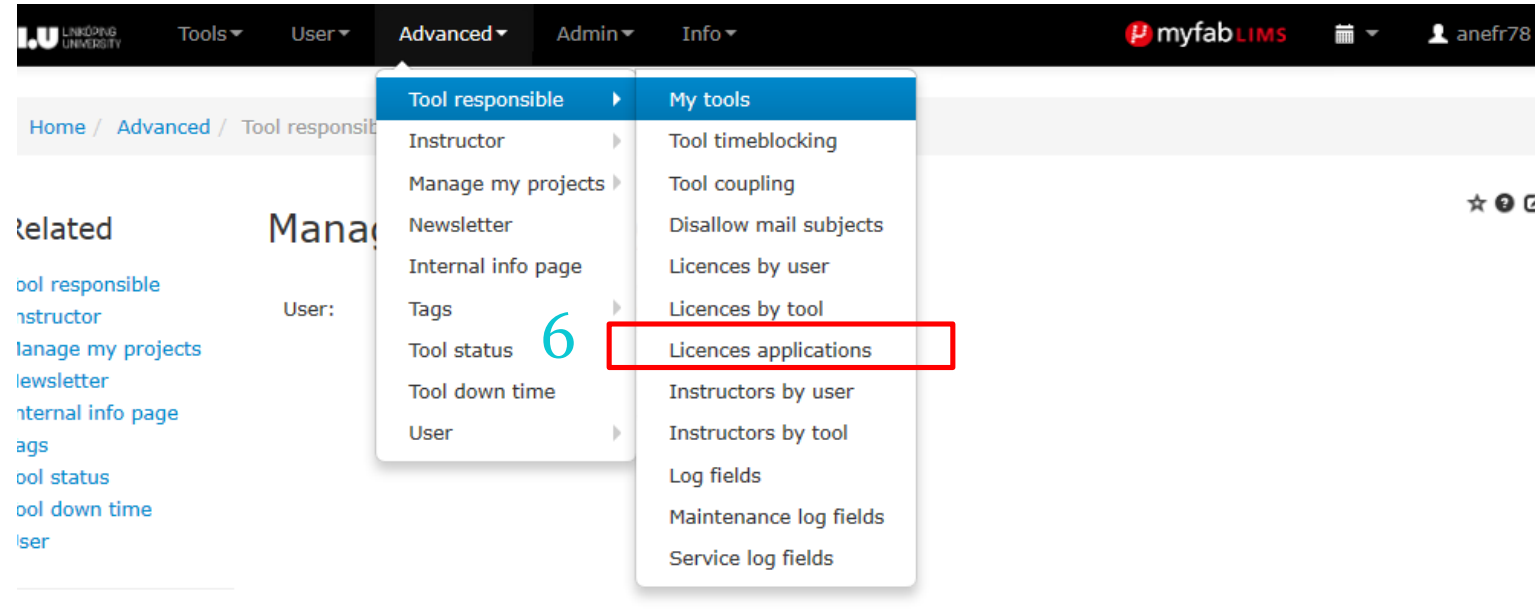

6. Licences by application: displays application from users applying for tool "driving" licenses.

Z,

avorites Ø

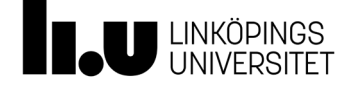

#### Manage Licence applications

#### Add/remove filters (0 of 26 filters chosen)

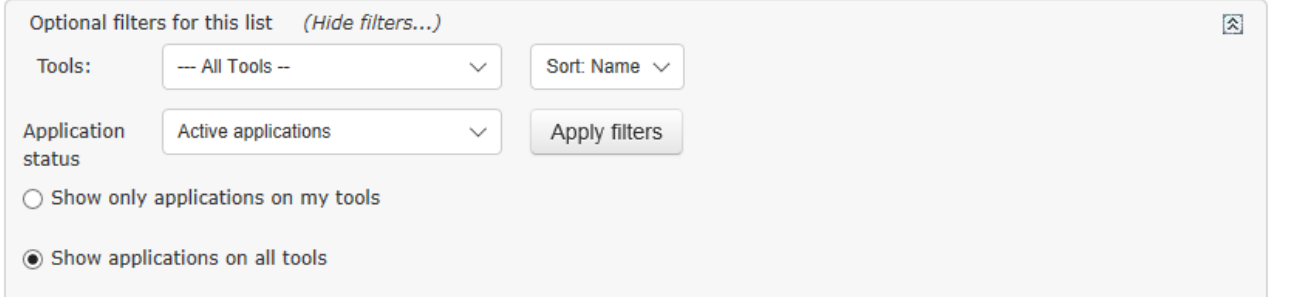

6. The first page displays applications from users applying for tool "driving"licenses. By clicking och "Process" you can manage individual license applications.

#### Send email

Add/remove columns (14 of 26 columns chosen)

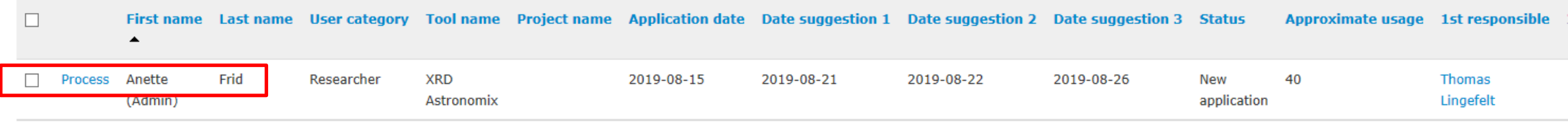

Show Page: 1 (Total Records: 1)

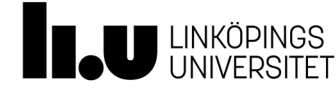

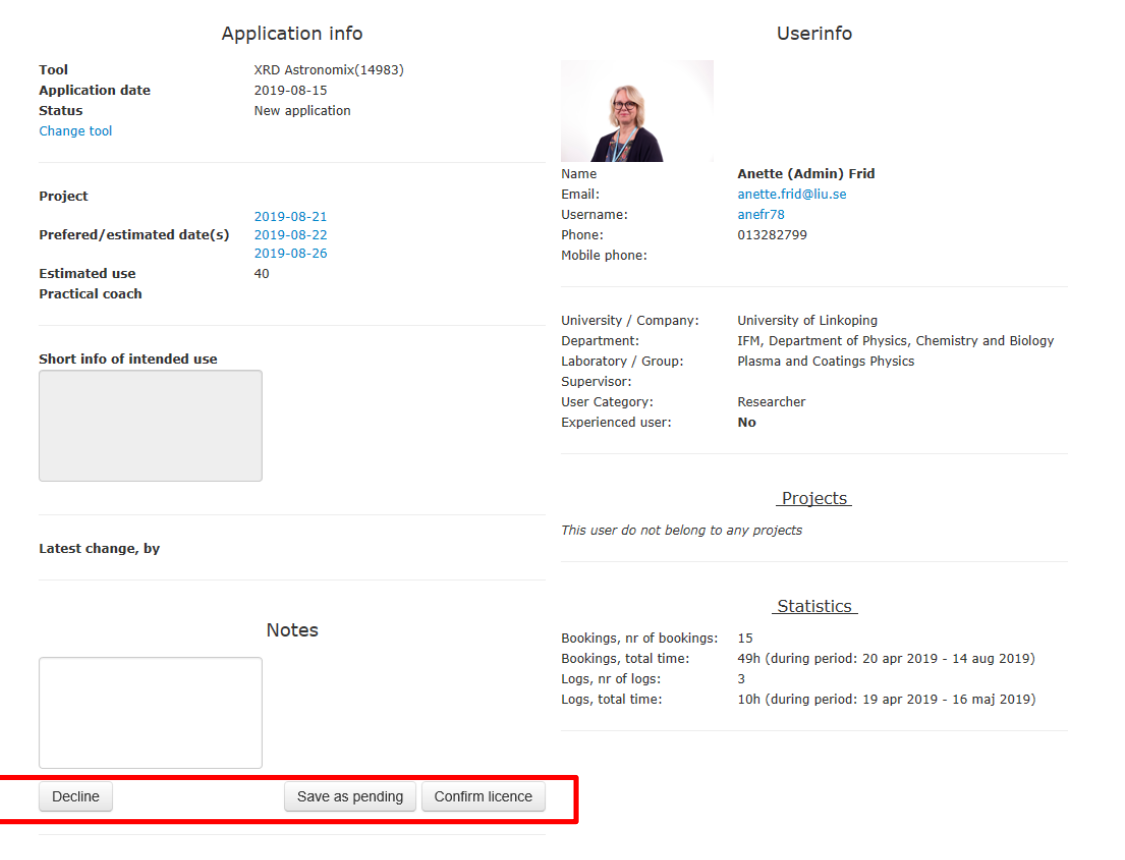

**Current Licences** 

(101) Test tool 20190509 (1) Sem Leo 20190509

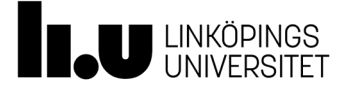

6. The tool responsible manages the license application, the application can be declined, saved as pending or confirmed. There are also some text fields so that the tool responsible can supply the application with supplementary information about the tool and its intended use. As soon as the application is confirmed the user can book that specific tool. Information about the user is also displayed, to the right.

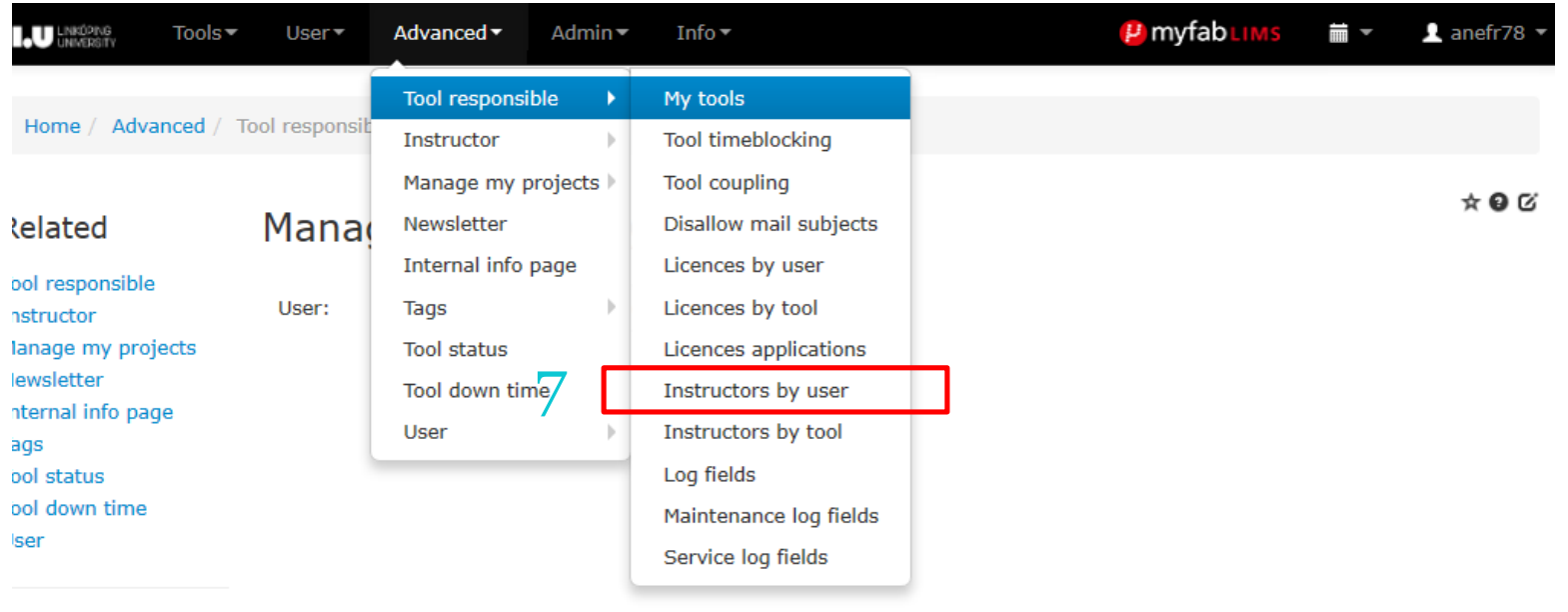

7. This page is used to add/remove users as tool instructors.

avorites Ø

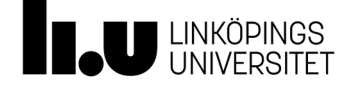

#### Manage Instructors by user

Instructor:

**Thomas Lingefelt** × Display tools

7. The first page shows a search field. Type/ select the name of the user who is going to be an instructor.

Display the user´s tools by clicking "Display tools".

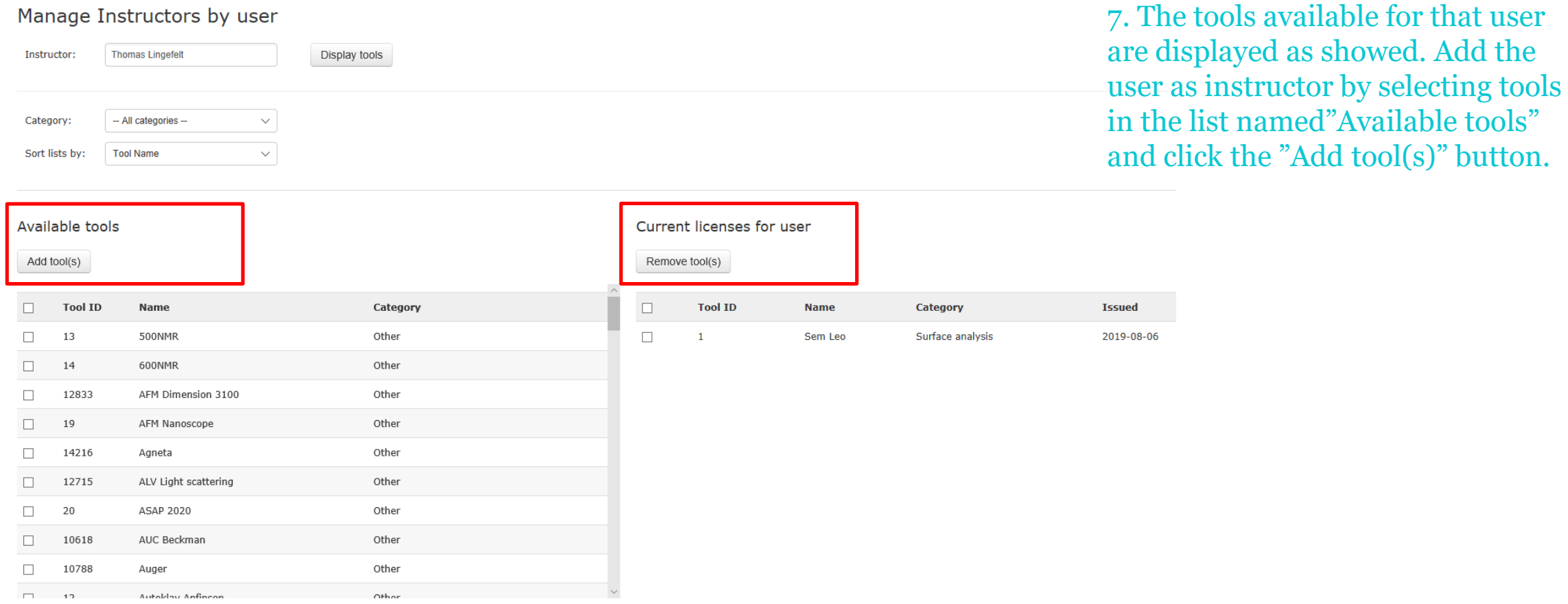

LINKÖPINGS<br>LINIVEDSITET

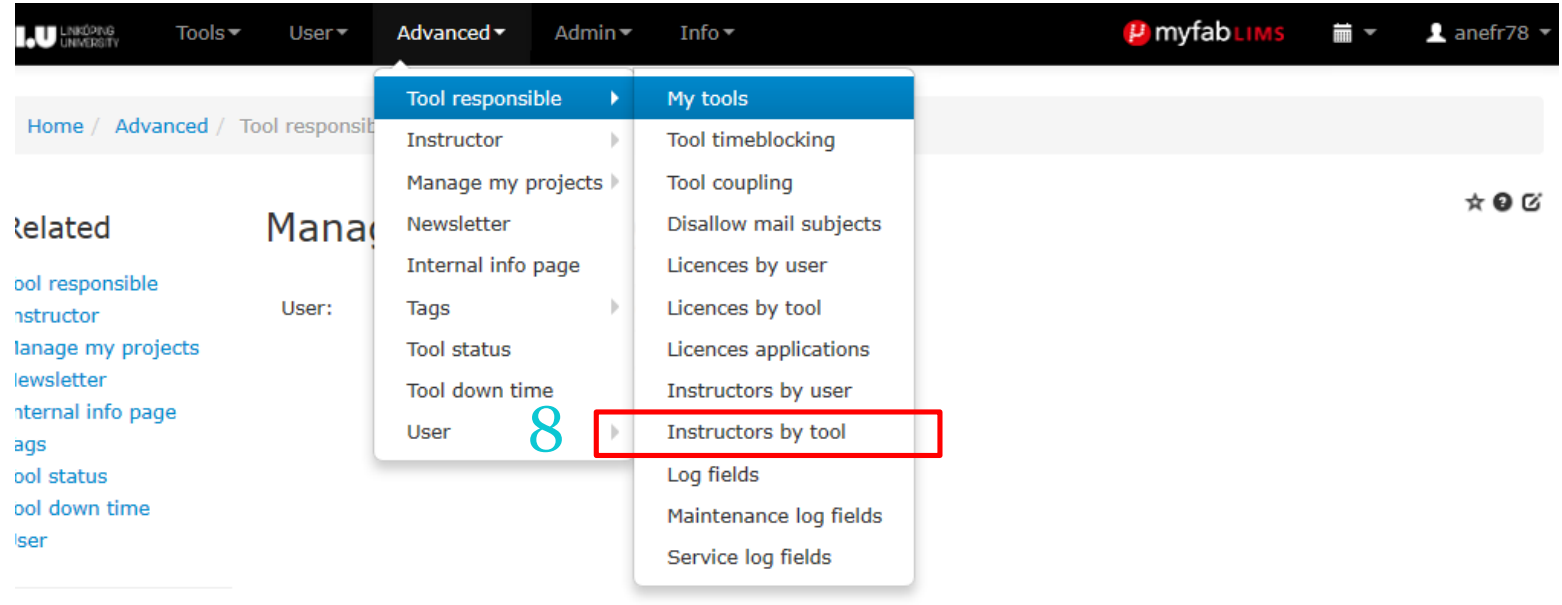

8. This page is used to add/remove users as tool instructors.

avorites Ø

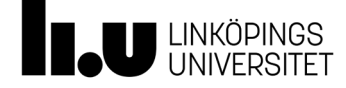

#### Manage instructors by tool

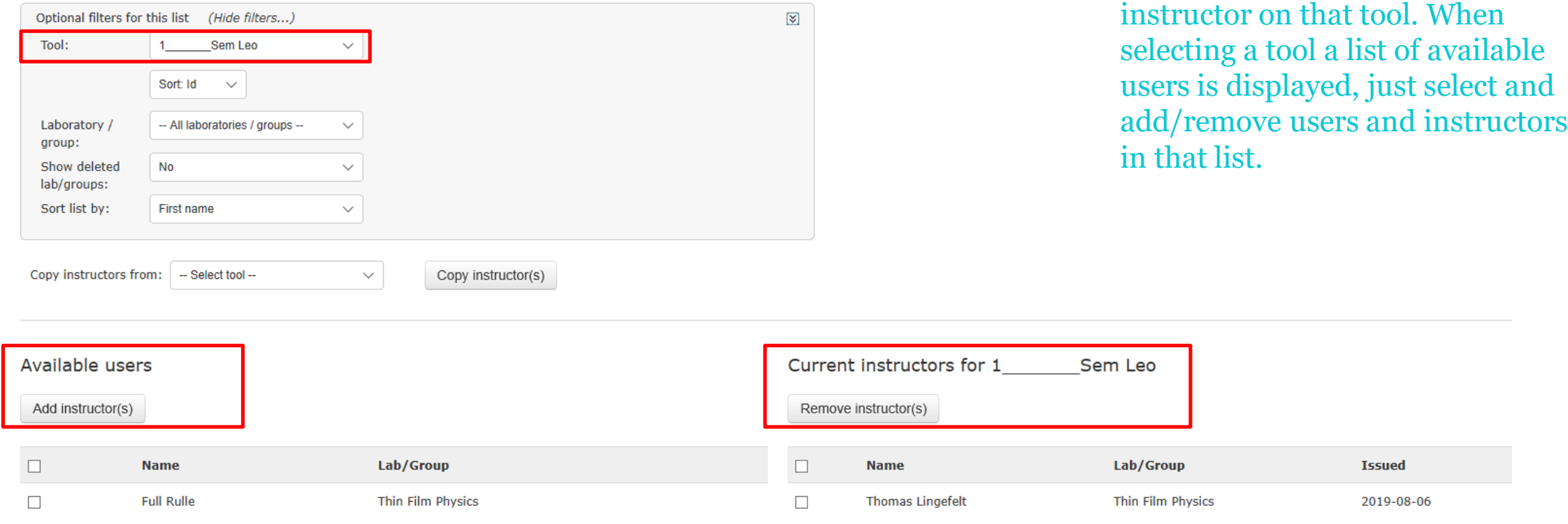

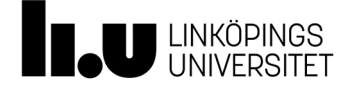

☆€

8. Select a tool and add an user as

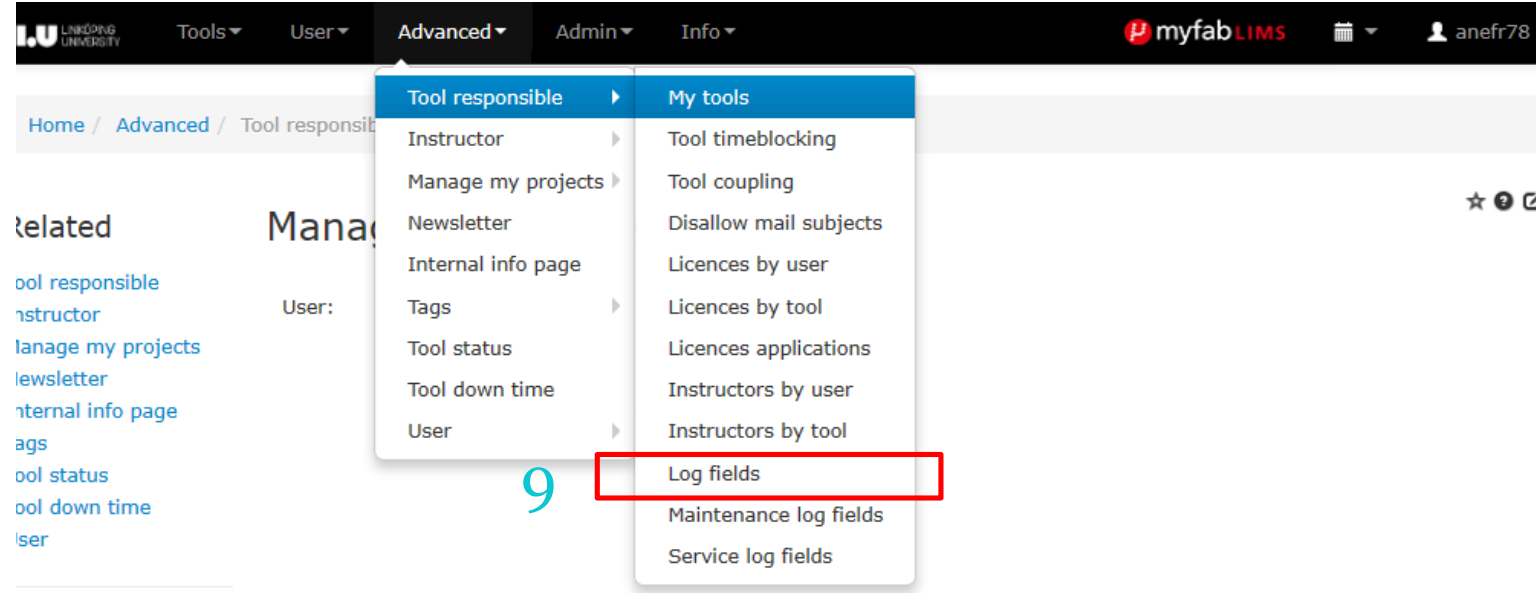

9. This page is used to add/remove/edit additional log fields for a specific tool. Every tool has three standard log fields, these <u>ل</u> fields cannot be changed or removed from a tool.

avorites Ø

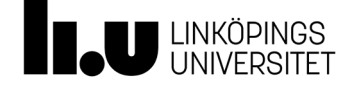

#### Edit log fields

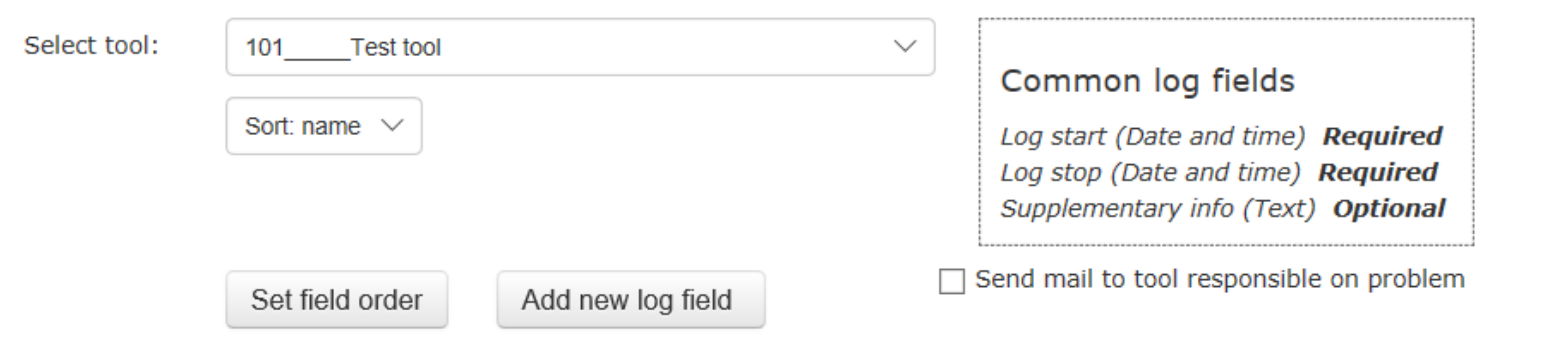

#### Tool specific log fields

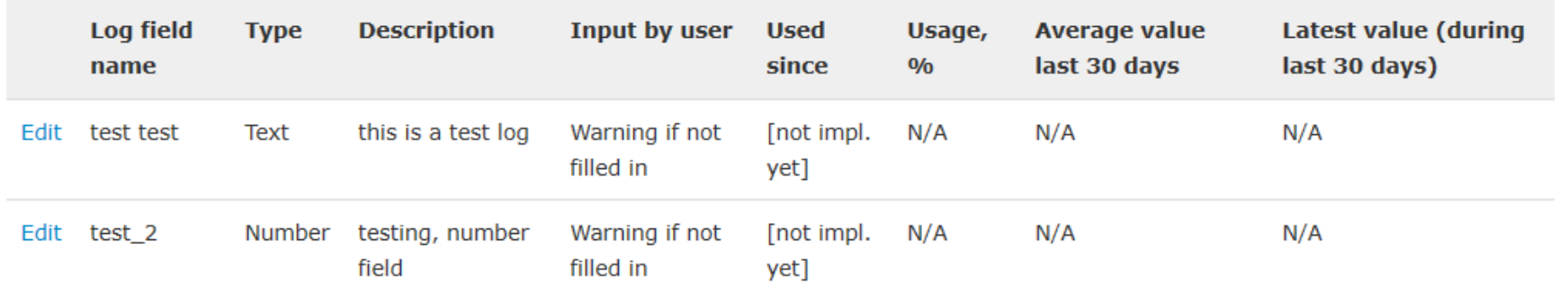

 $* 0C$ 

9. The standard log fields are: "Log start" (Date and time), "Log stop" (Date and time), and " Additional info" (Text). To add additional log fields, start by selecting a tool. Current additional log fields are displayed as shown below. Add new log field by clicking the button "Add new log field". Editing existing log fields by clicking "Edit" in the list.

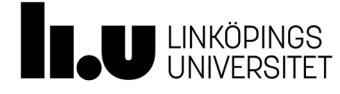

#### Edit log fields

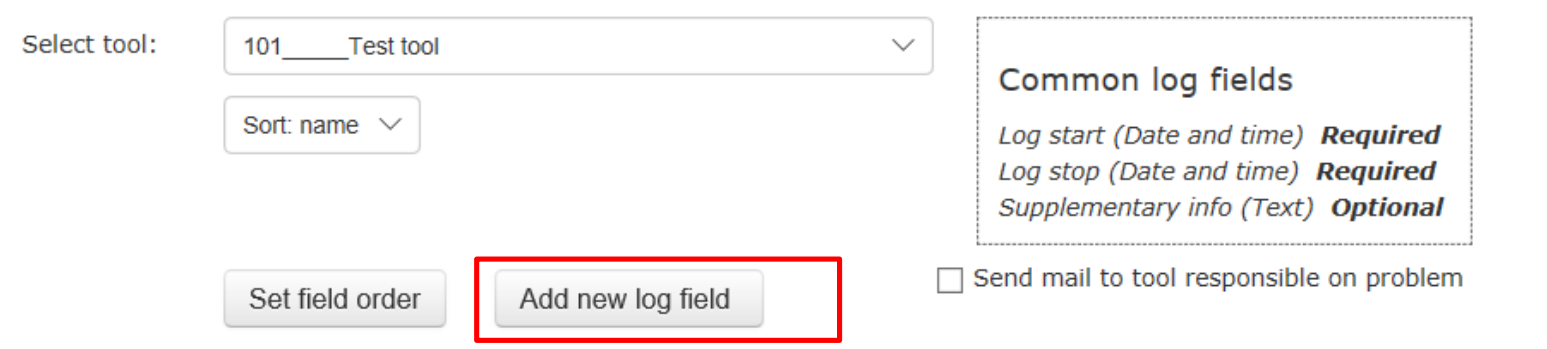

#### $* 0C$

9. Add new log field by clicking the button "Add new log field". Editing existing log fields by clicking "Edit" in the list.

#### Tool specific log fields

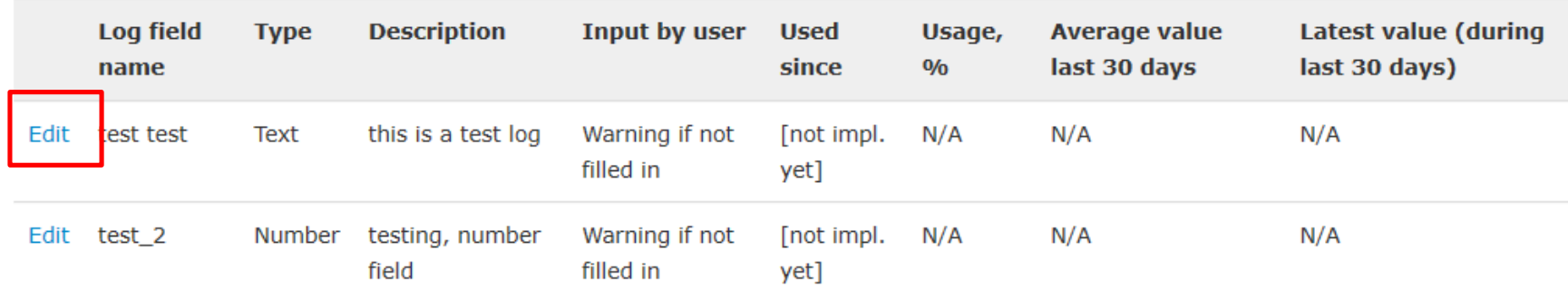

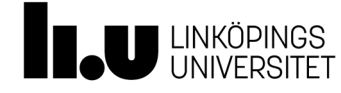

#### Edit log fields

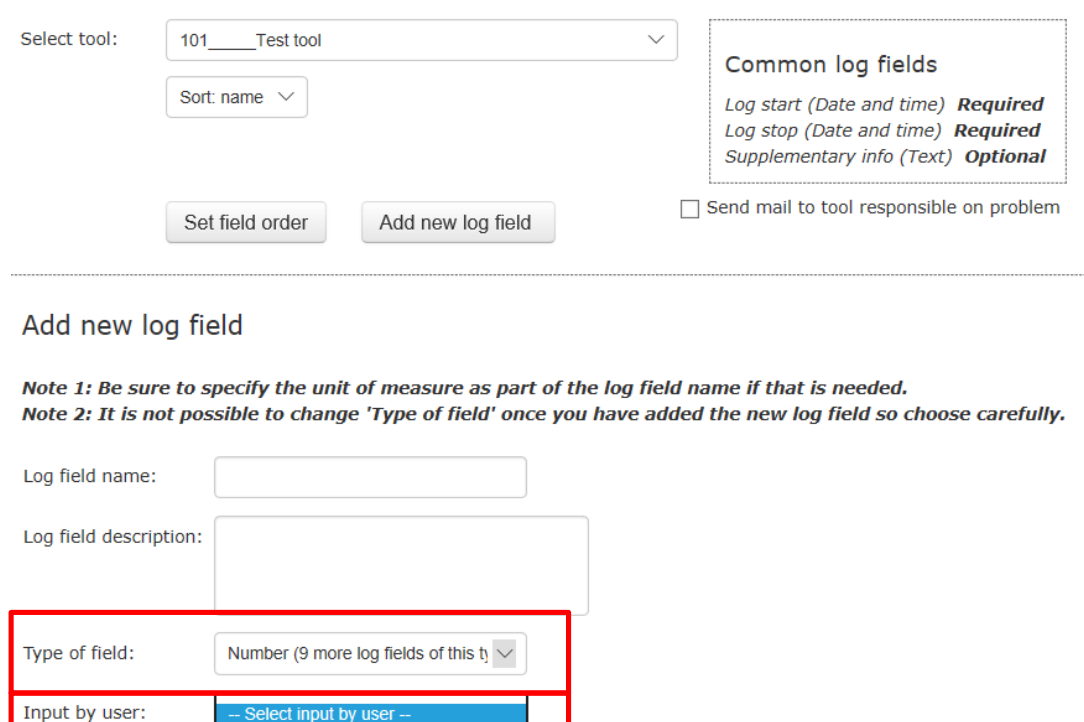

9. It is possible to add additional 9 numeric log fields and 9 additional text log fields.

The fields can be set to Optional, Optional-but warning if not filled in and Compulsory.

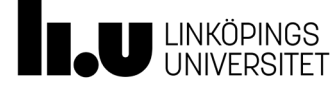

Optional

Compulsory

Optional, but warning if not filled in

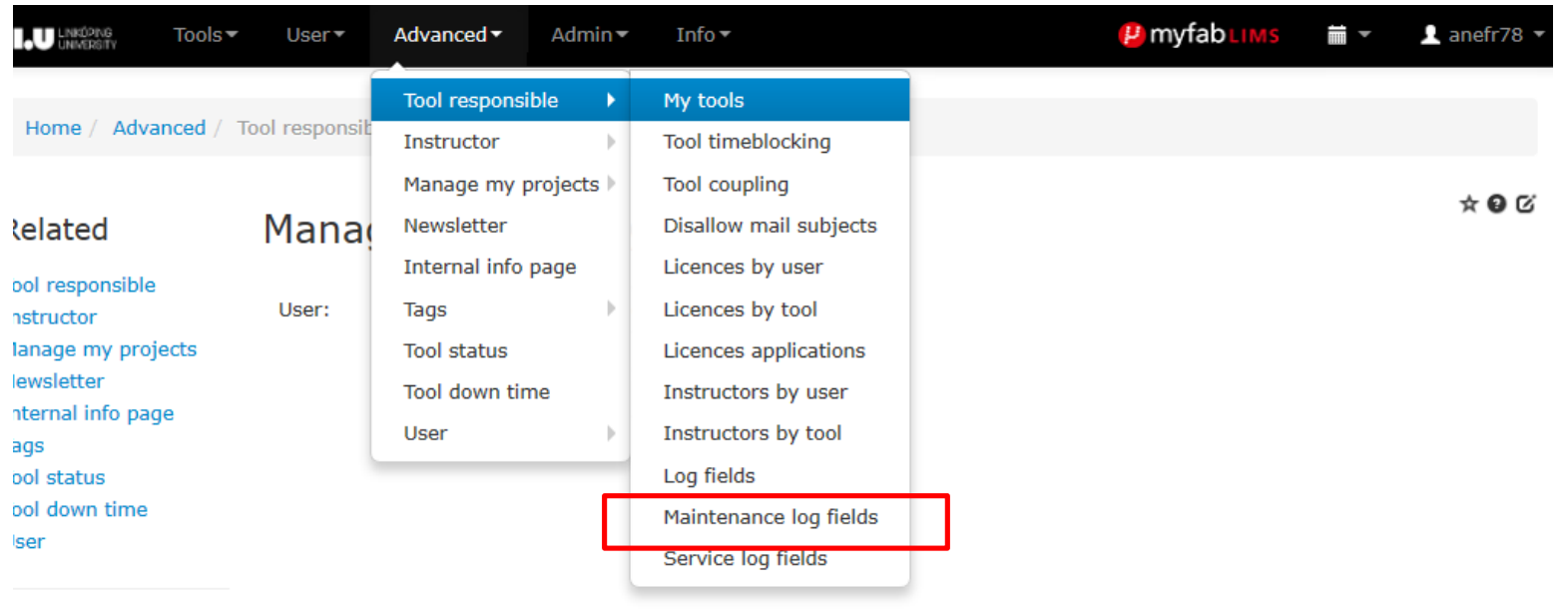

10.Maintenance log fields; the function is the same as in "Log fields". See the section Log fields for more information. The onlydifference is that these custom fields only are available in maintenance projects

avorites Q

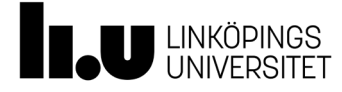

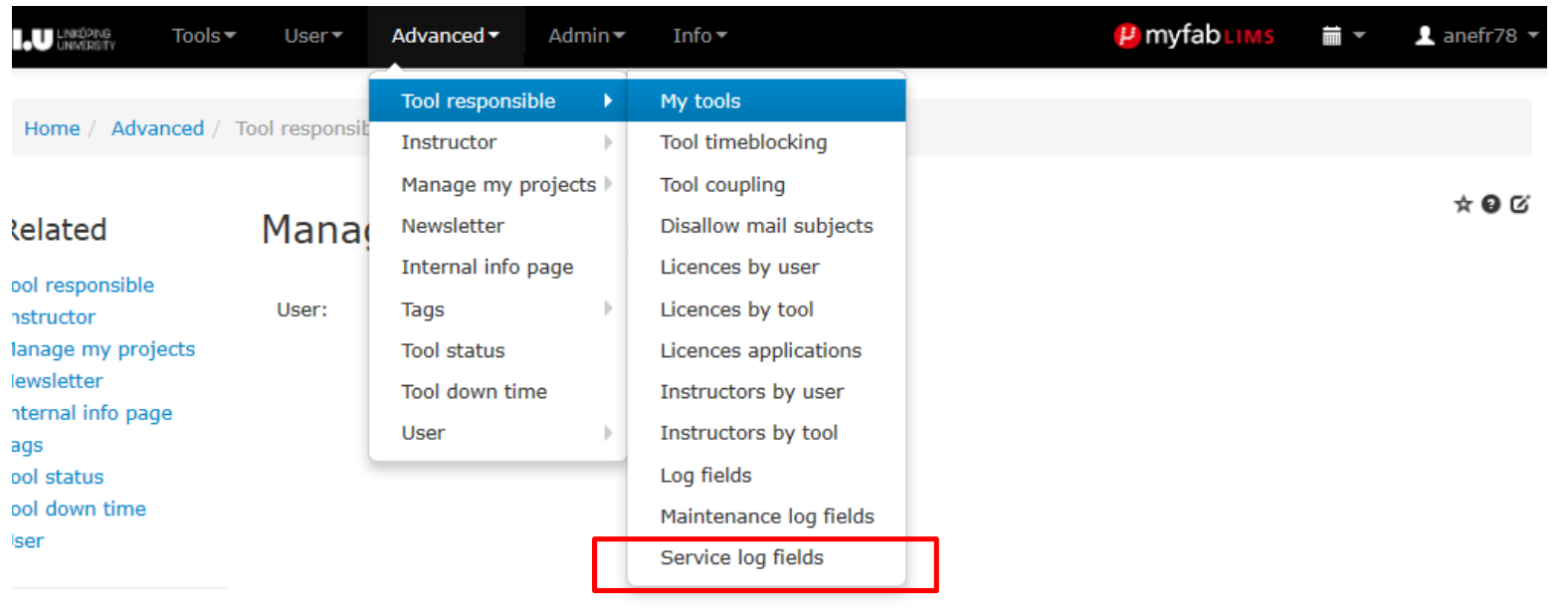

10. Service log fields; the function is the same as in "Log fields". See the section Log fields for more information. The only difference is that these custom fields only are available in service projects

avorites Q,

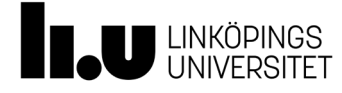

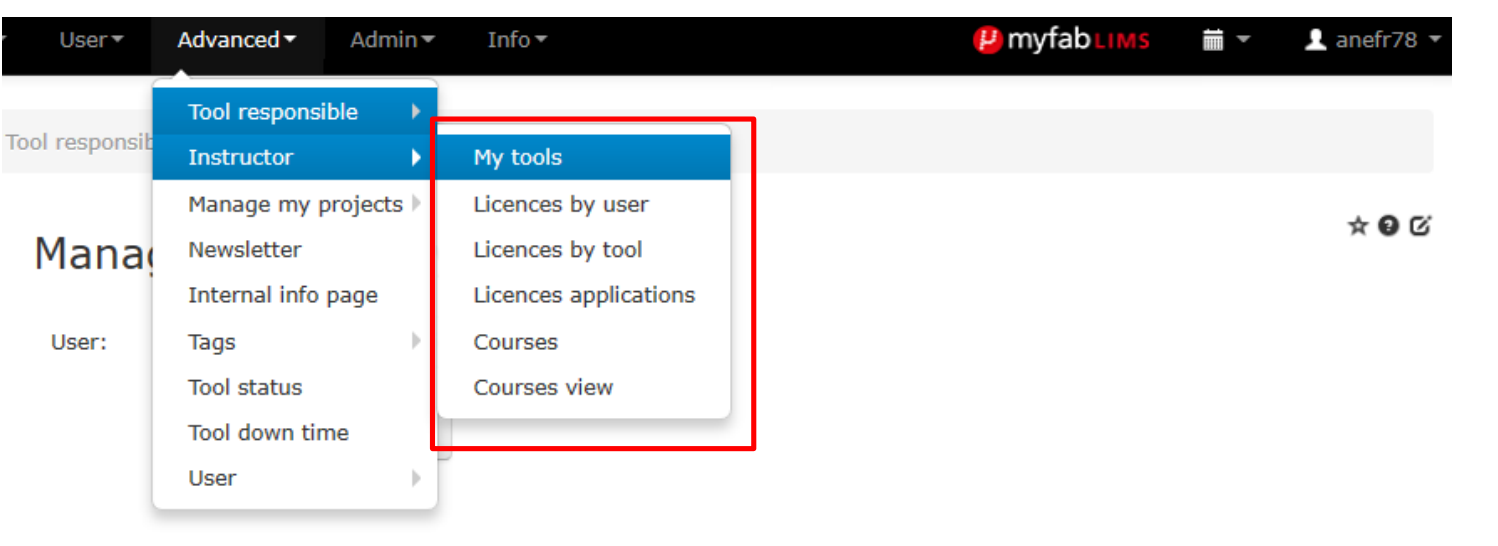

- Instructor menue is almost the same as Tool responsible. The difference is that menues for Courses and Courses view are added.

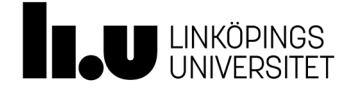

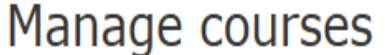

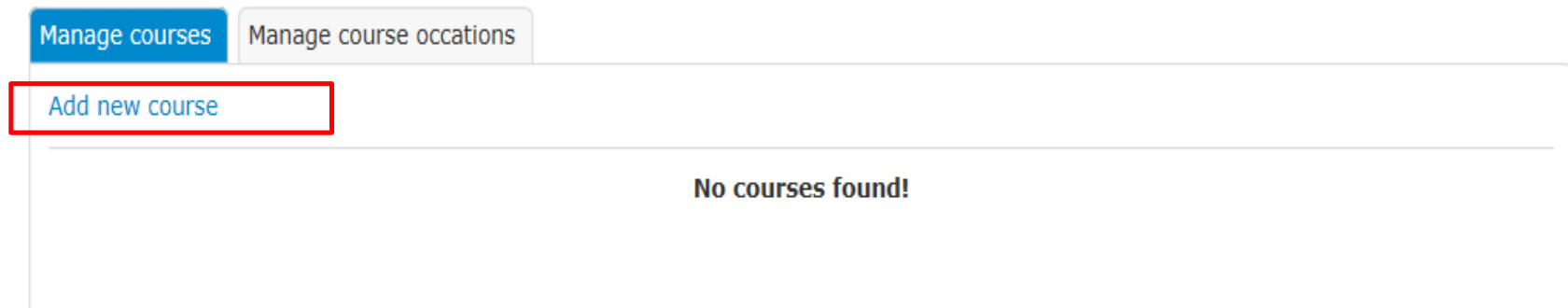

- At this site you can add courses, when a course has occured,  $*$  0  $\sigma$ and who atteded it. - Click on "Add new course"

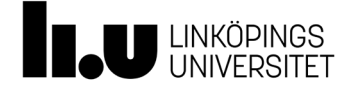

Delete

#### Manage courses Manage courses Manage course occations **Add new course** Course Description

- Manage Courses: Add a name and description of the course

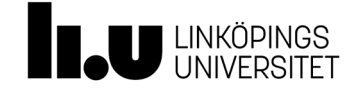

Save

Cancel

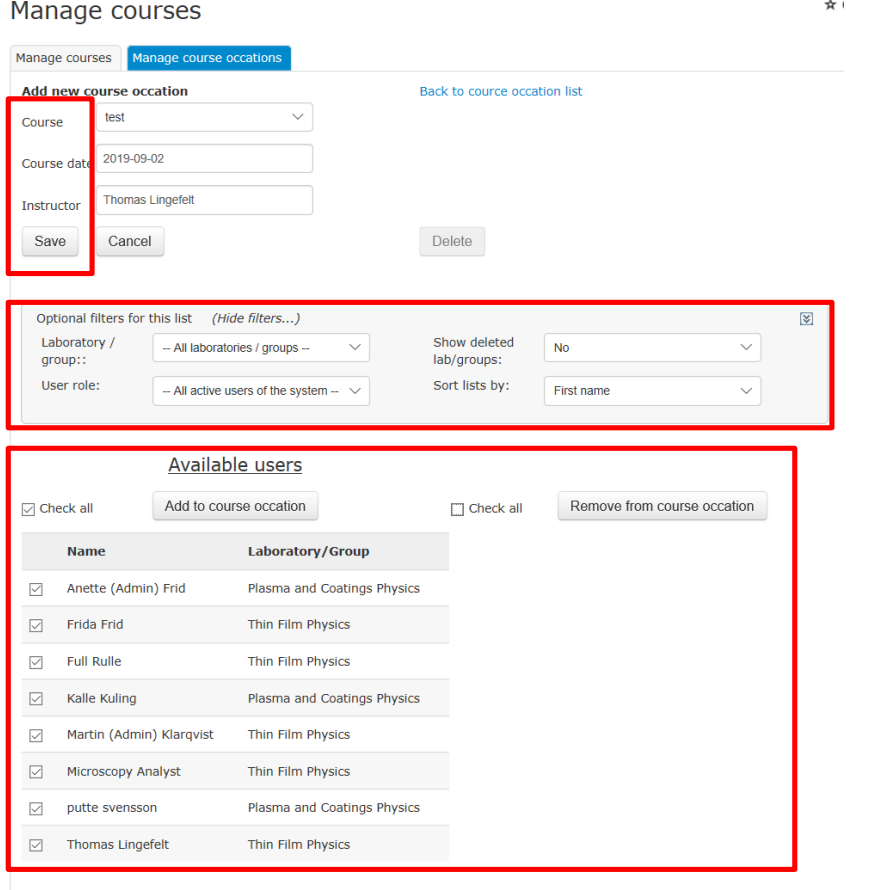

#### Manage Course Occation:

- Add the course name Add a date
- Add Instructors name
- Save
- **To select a specific group or role** use the filter.
- Under Available users Check the box in front of the names you want to choose or use the check all option.
- Then click add to Course occation.

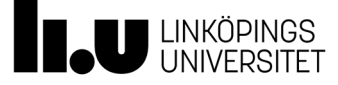

## **Add/Edit Tools**

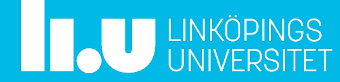

# Add/Edit Tool

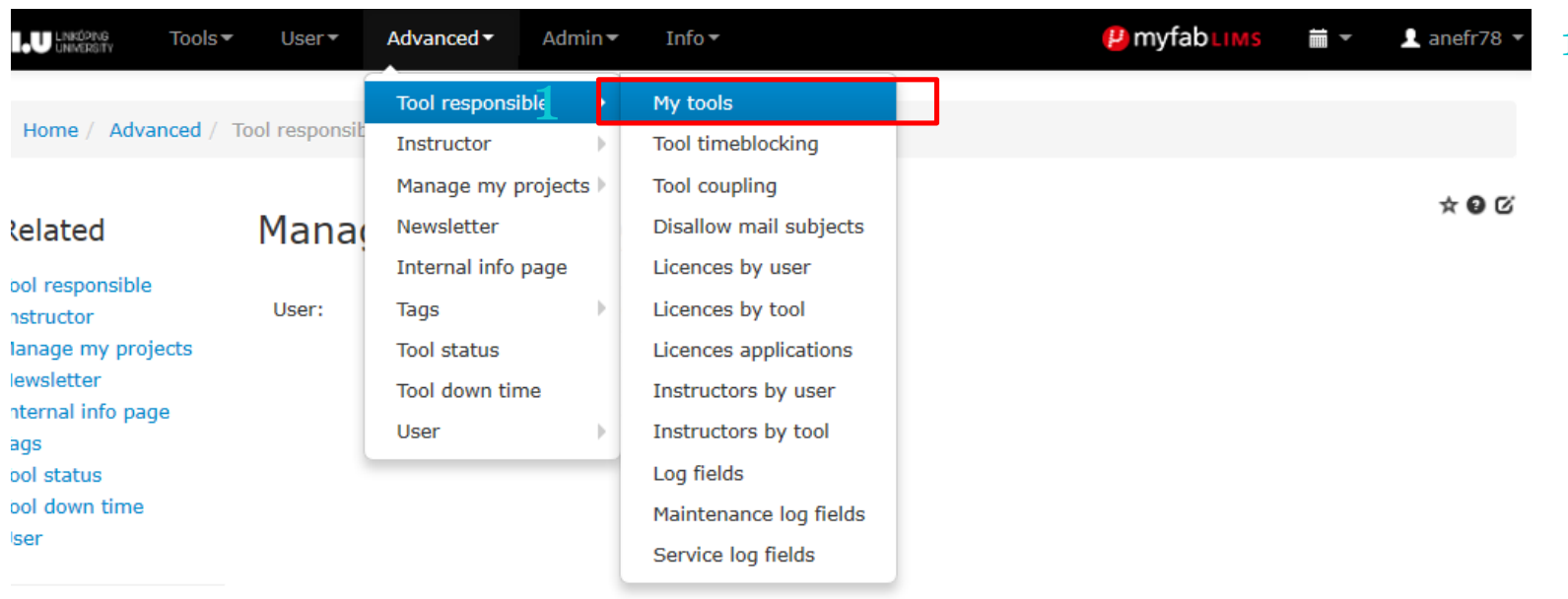

avorites Q,

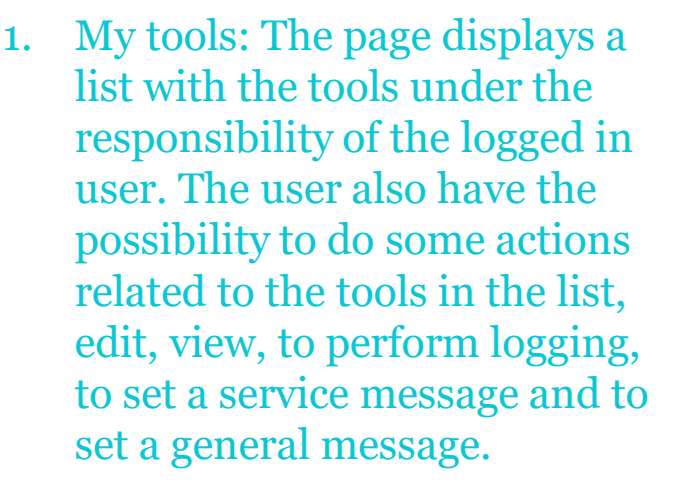

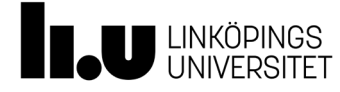

# Add/Edit Tool

#### My tools

#### Add/remove filters (0 of 33 filters chosen)

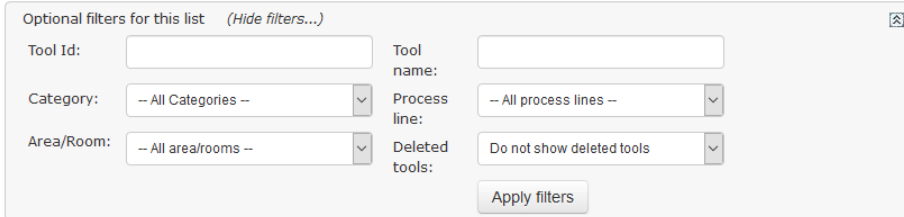

#### Add/remove columns (7 of 33 columns chosen)

1. My tools: The page displays a list with the tools under the responsibility of the logged in user. The user also have the possibility to do some actions related to the tools in the list, edit, view, to perform logging, to set a service message and to set a general message .

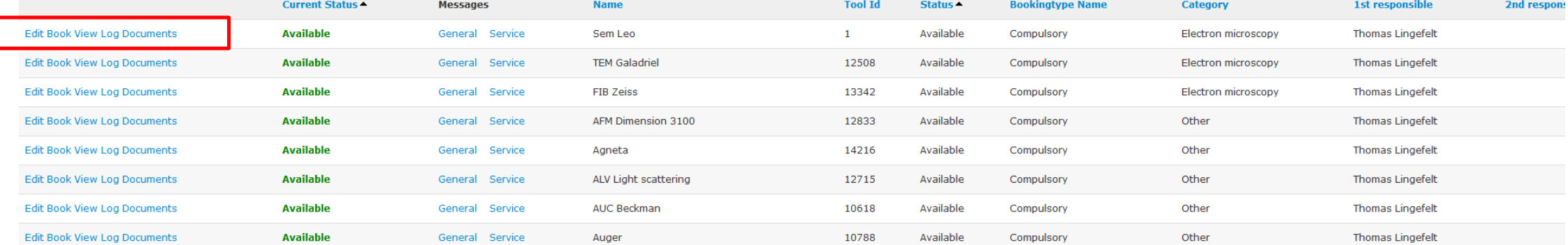

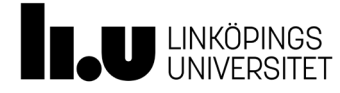

#### Add/Edit tool

Show/hide extended modules (0 current active) Show/hide tool affiliations Change messages for tool | General message | Service message |

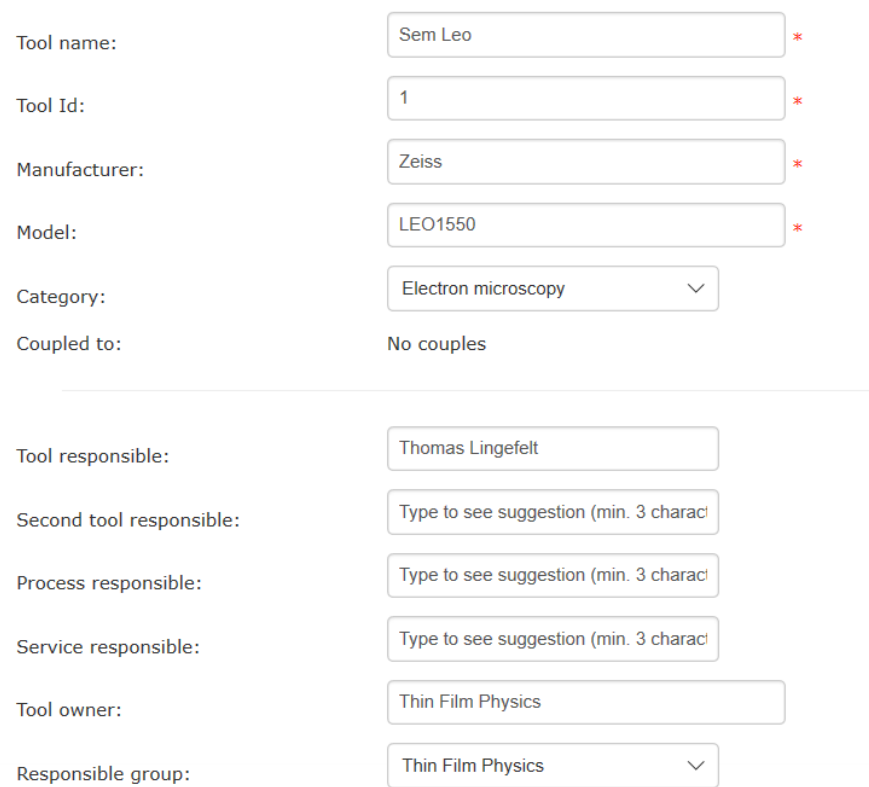

# Add/Edit Tool

In this first section we have added some basic information to the instrument. To start with update the fields that are not mandatory

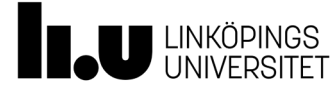

#### MyFab LIMS 2019

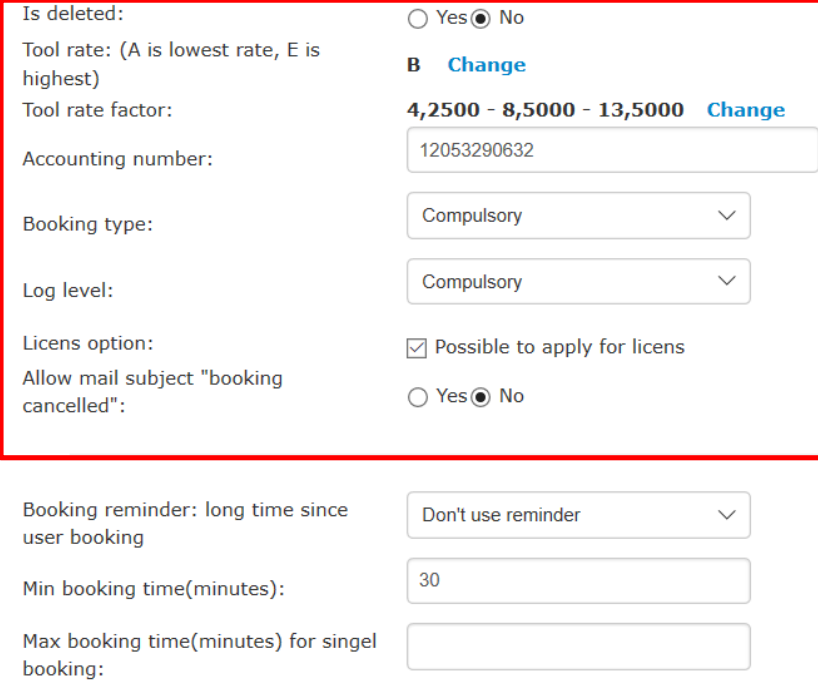

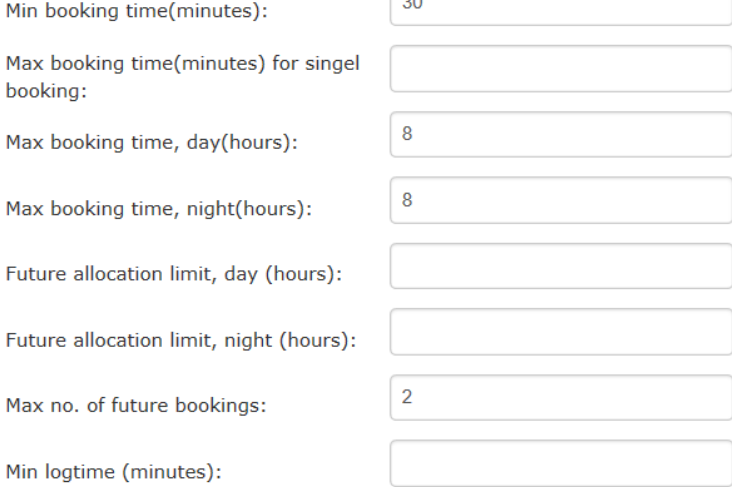

# Add/Edit Tool

In this section the Tool rate is added. A is no charge and B is regulated with Tool rate Factor (se section Fares and Charges page 48). It ´ s also possible to decide if the tool is bookable or not. For IFM central to be able to help out with the invoicing you need to add a projectnumber for the instrument in Accounting Number . In the lower section some paramaters for the booking time can be set.

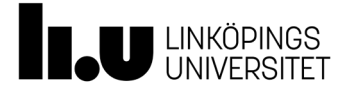

Area / room:

Next calibration

FootPrint:

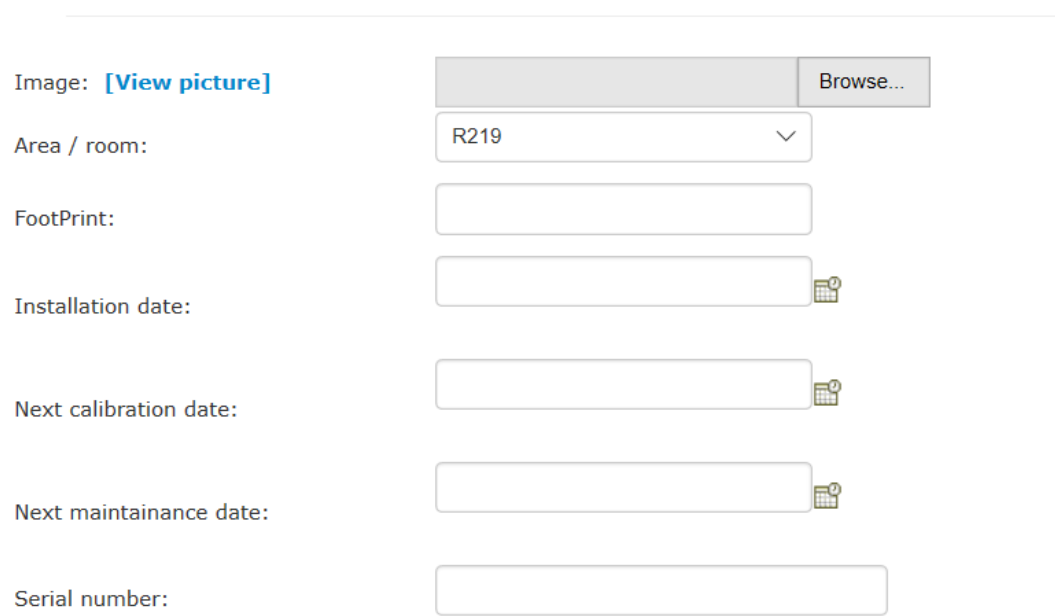

# Add/Edit Tool

A picture can be added and some additional information regarding the instrument.

License application text:

Serial number:

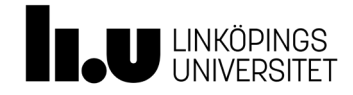

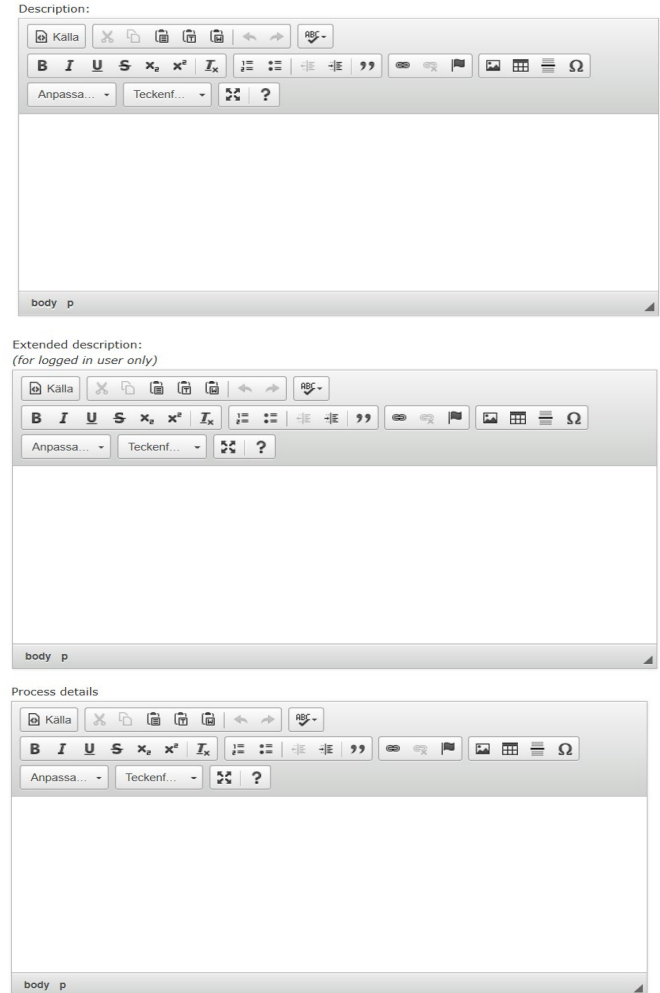

# Add/Edit Tool

And at the bottom there are some textfileds to be used

Update Cancel

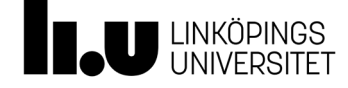

## **Fares and Charges**

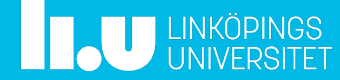

*Tools*

# Fares and Charges

- In LIMS we set the rates in the system.
	- Fares and Charges

#### *Projects/Users*

 $* 0C$ 

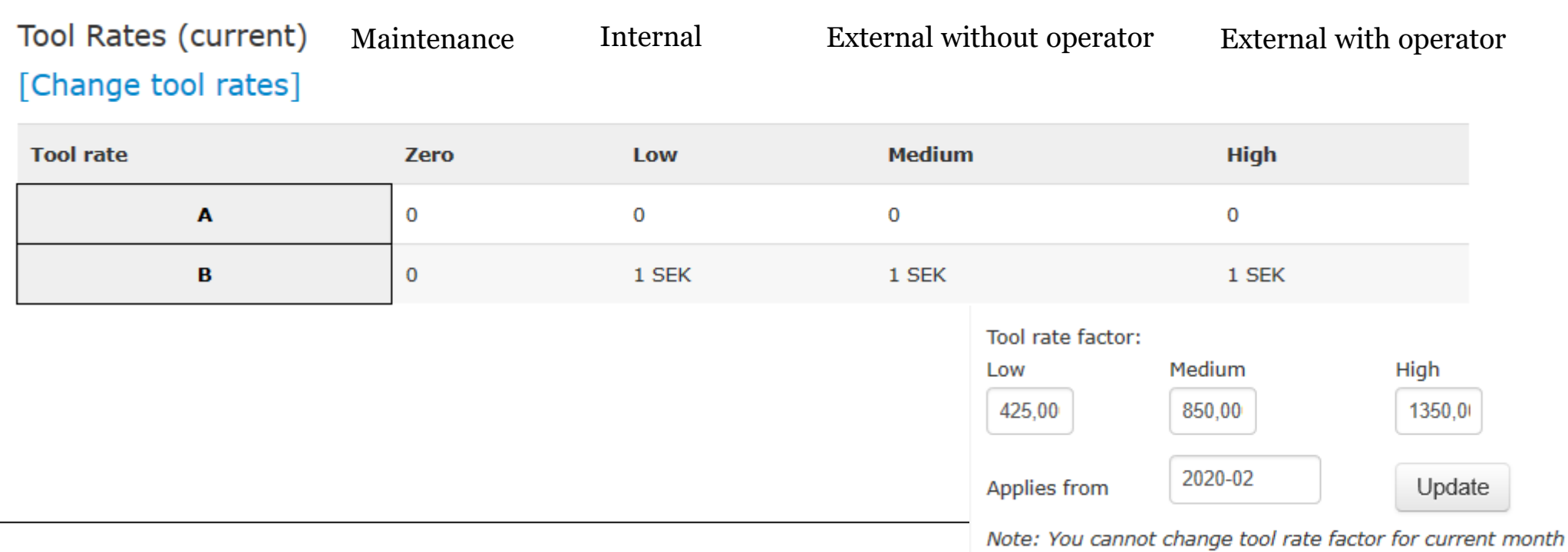

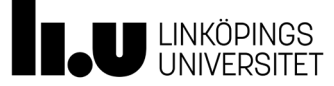

## Tool rate factor

Is deleted:

○ Yes ◉ No

Tool rate: (A is lowest rate, E is highest) Tool rate factor:

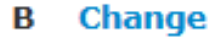

z

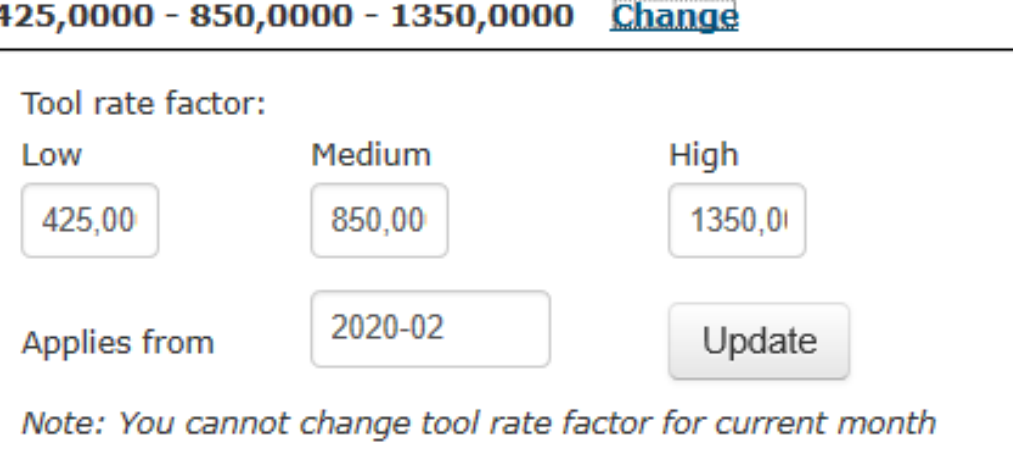

#### OBS the changes you make in tool rate factor will be active next month.

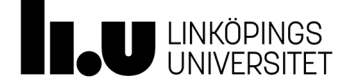

#### MyFab LIMS 2019

#### Standard monthly fees from 201906 and forward [Change fees] [Change name]

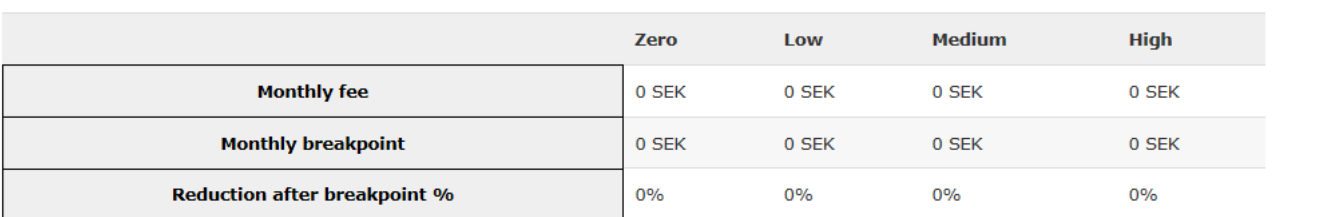

#### [Add another monthly fee matris]

Cost for man hour from 201906 and forward

#### [Change hour cost]

[Change hour cost]

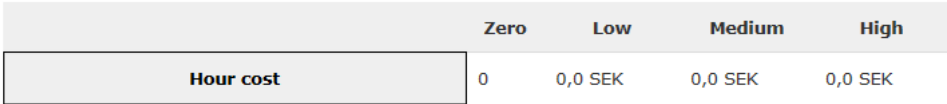

Zero

 $\mathbf{O}$ 

Low

 $0,0$  SEK

**Medium** 

 $0,0$  SEK

**High** 

 $0,0$  SEK

#### Previous hourly cost Start month End month 201201 201905 201906  $\sim$

Pr

**SI**  $2<sup>0</sup>$  $2($ 

#### More parameters for invoicing can be used. Please contact LIMS Administrator if you have any questions regarding using theese kind of Fees .

#### Cost for cleanroom from 201911 and forward

**Hour cost** 

#### Previous cleanroom cost

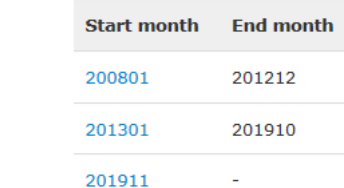

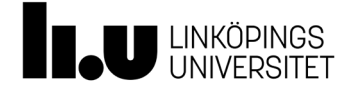

Contact information: LIMS-IFM-Admin@groups.liu.se

www.liu.se

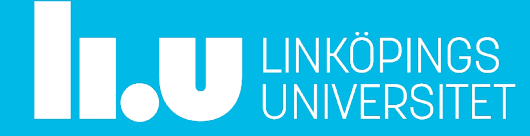